# **Honeywell**

# AlarmNet Direct Online Help Guide

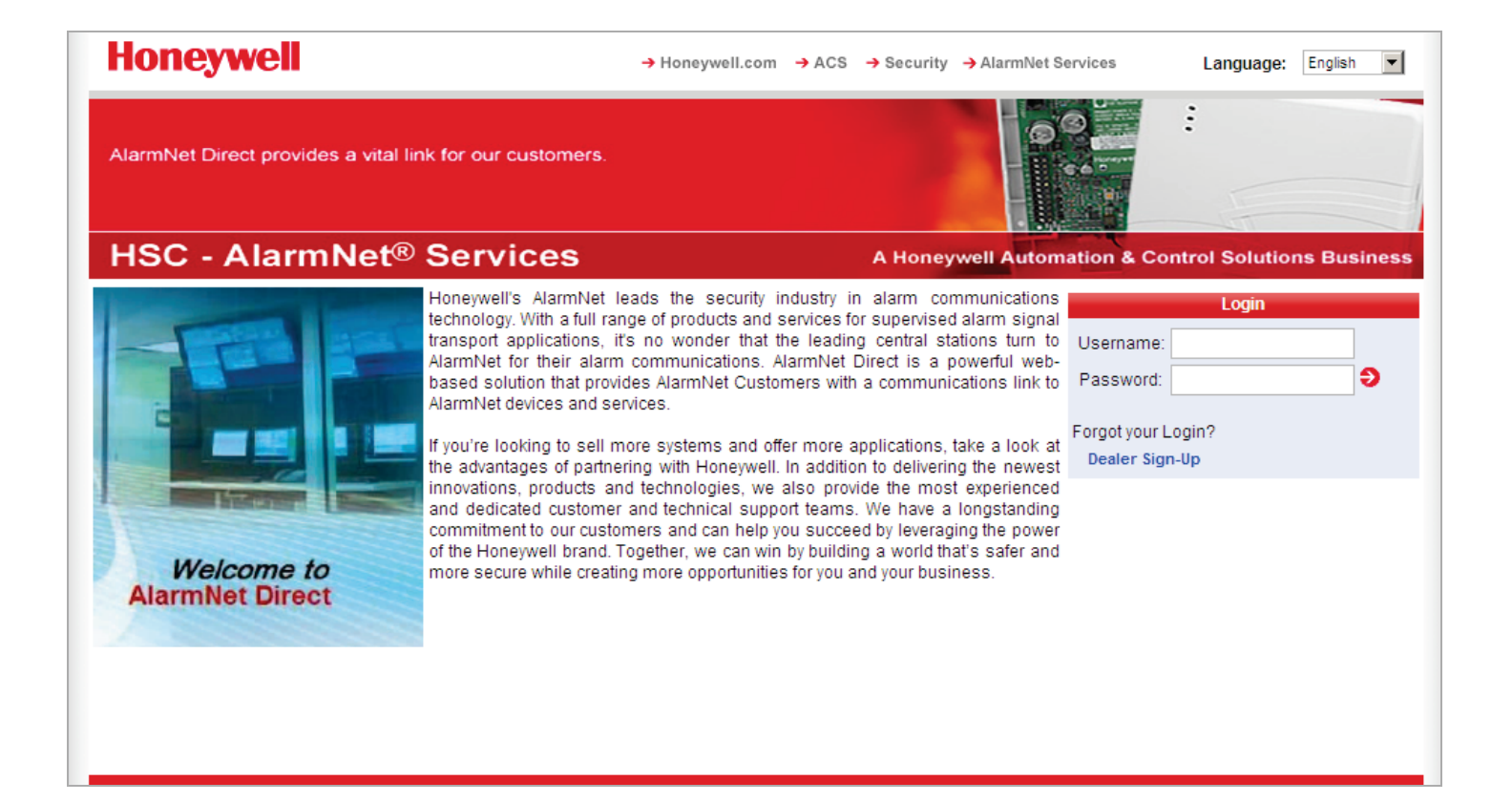

## **Contents**

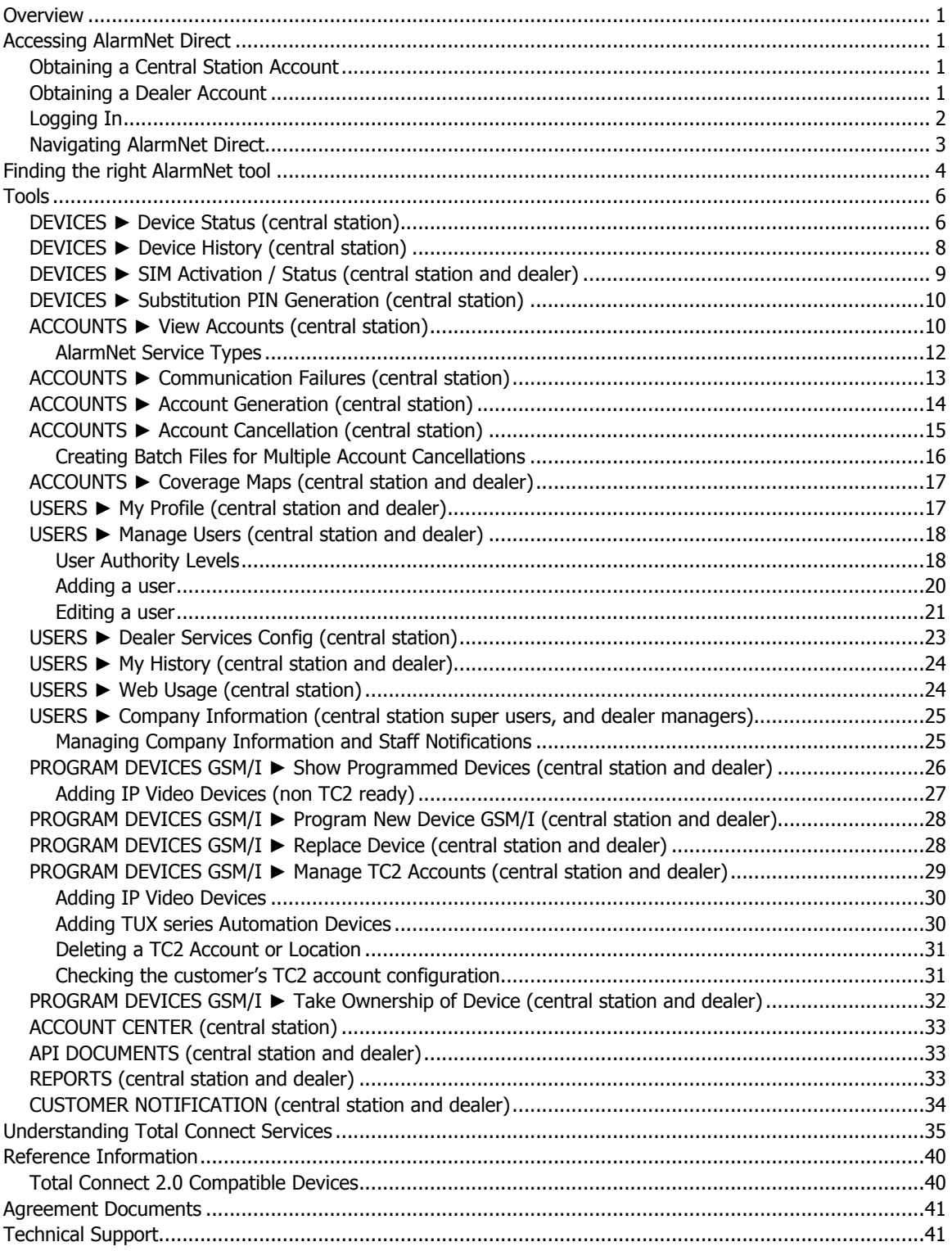

### <span id="page-2-0"></span>**Overview**

This guide explains how to use the **AlarmNet Direct** online web application. AlarmNet Direct is a web based tool set for central station and dealer/installation companies to enable programming and testing of their AlarmNet communication devices and to create remote access service accounts. These tasks are easily accomplished from any PC with internet access. AlarmNet Direct enables you to perform the following:

- Search, display, and edit customer accounts.
- Add, delete, or replace communication devices, IP video, and automation devices.
- Display communication device types, their MAC IDs, and edit device information.
- Upload and download programming data.
- Program, configure, test, and verify the status of devices.
- View, add, delete and edit user profiles.
- View a history of all AlarmNet Direct activity by company users.
- Create Total Connect accounts for your customers.
- Enables you to email AlarmNet Direct with questions or comments.

### <span id="page-2-1"></span>Accessing AlarmNet Direct

### <span id="page-2-2"></span>**Obtaining a Central Station Account**

Central Stations can sign up by contacting AlarmNet Administration at 800-222-6525 and selecting option 3. (Administration hours are Monday thru Friday, 8:00 am to 5:00 pm EST)

### <span id="page-2-3"></span>**Obtaining a Dealer Account**

Dealers must request a User Name and Password from their central station or sign up online by visiting the AlarmNet Direct website:

#### https://services.alarmnet.com/AlarmnetDirectP\_SignUp/

Then simply complete the Dealer Signup procedure to obtain your User Name and Password. For validation purposes you will need to provide a city and central station ID number and have the MAC and CRC number from one of your communication devices. If you do not know your AlarmNet city and central station ID number, please call your central station.

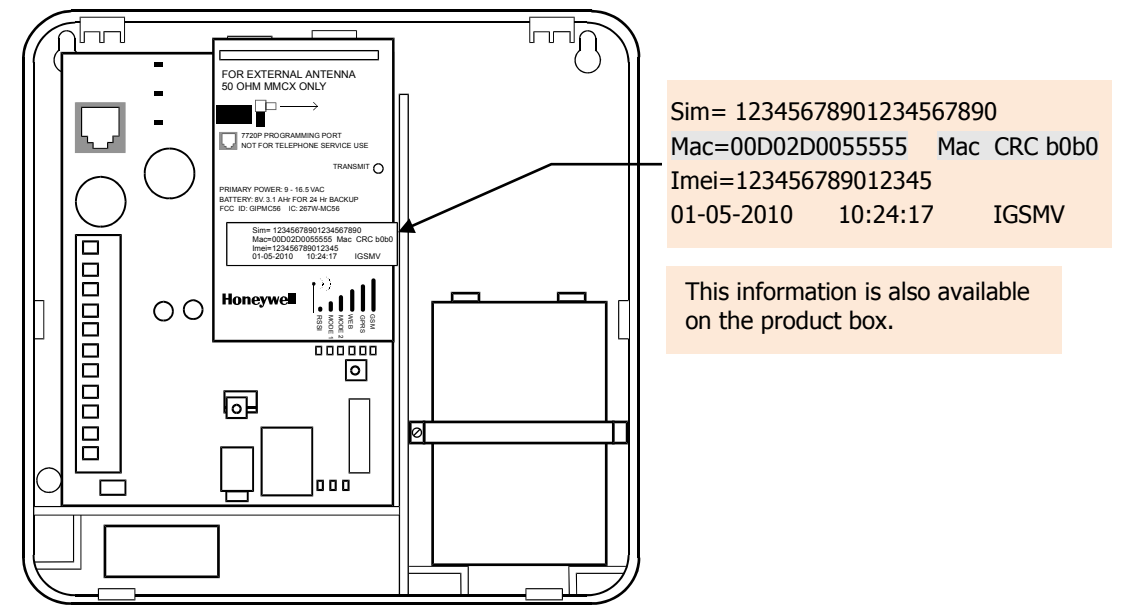

Only one sign-up per dealer is necessary; additional log in accounts for dealer personnel must be created by the initial user. Lastly you need a computer with internet access and a web browser.

### <span id="page-3-0"></span>**Logging In**

1. To access AlarmNet Direct visit the following link: https://services.alarmnet.com/AlarmNetDirect/

After the page loads this is a good time to create a desktop or favorites bar shortcut by positioning the cursor over the address icon, left click the mouse and drag it to the desktop or favorites bar.

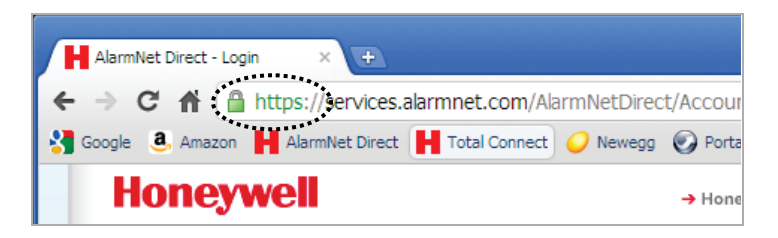

2. Navigate to the AlarmNet Direct home page using either the desktop shortcut (created in the last step) or by typing the address into the browser's address field. The Login page appears.

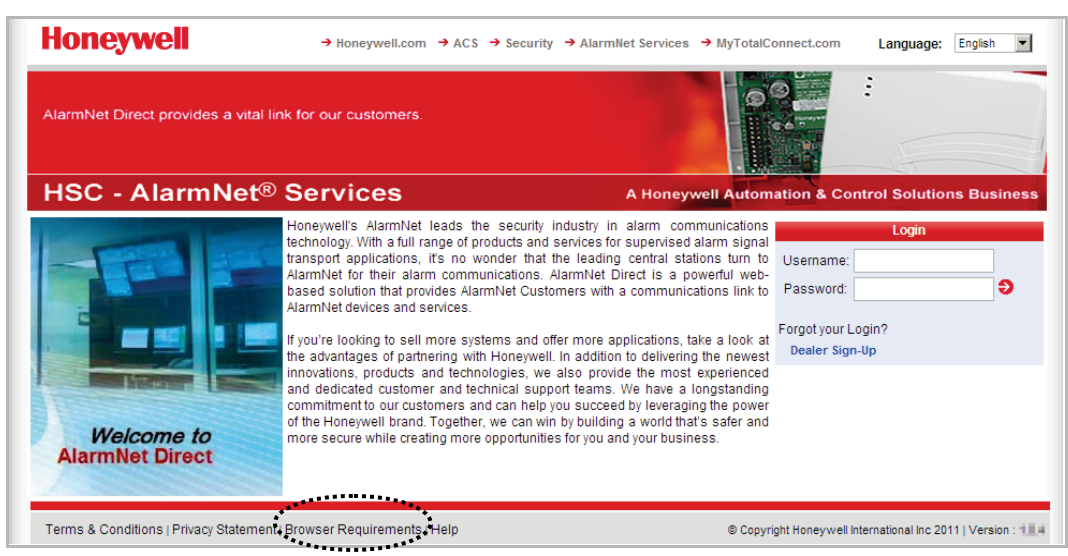

- 3. Click on the "Browser Requirements" and ensure your browser meets the requirements.
- 4. Enter your **User Name**, and **Password** then press **[Enter]**. The Introduction window appears.

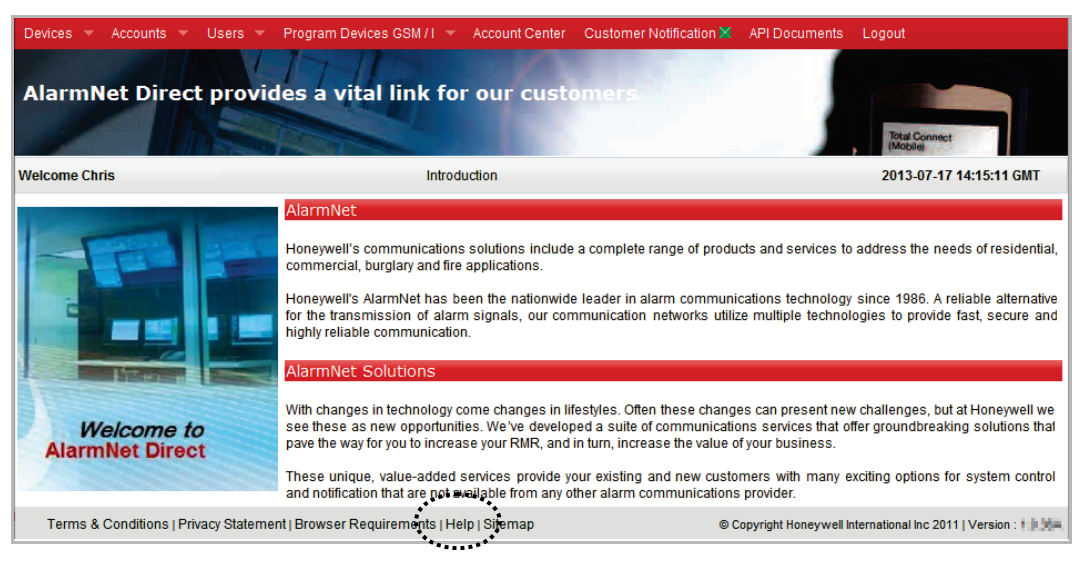

5. You can access online help by clicking "Help" at the bottom of any window.

### <span id="page-4-0"></span>**Navigating AlarmNet Direct**

AlarmNet Direct is easy to navigate. Navigation starts with the Tool Bar at the top.

Since the AlarmNet Direct site is used by both the Central Station, and Dealers, each will have a different tool set. Central Stations will have a red tool bar with access to their tools, whereas dealers will see a blue tool bar with access to a different set of tools.

**Note:** Since the Central Station has access to everything the Dealer has access to; tools such as Take Ownership of Device can also be used by the Central Station.

Further, each Central Station or Dealer can create subusers and assign Authority Levels and Features to their subusers. (See the "*Manage Users*" tool.)

At the tool bar, selecting a category brings up the associated tools. When a tool is selected, an information window appears where you can view, edit, add, or delete information. Some information can be printed, or saved as a file.

### **Central Station Tool Bar**

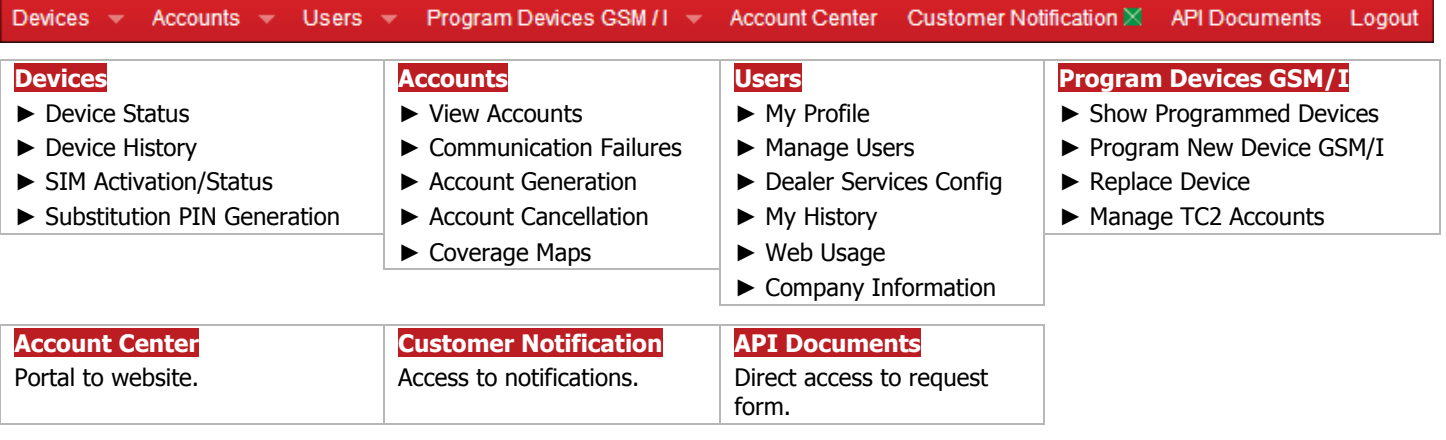

### **Dealer Tool Bar**

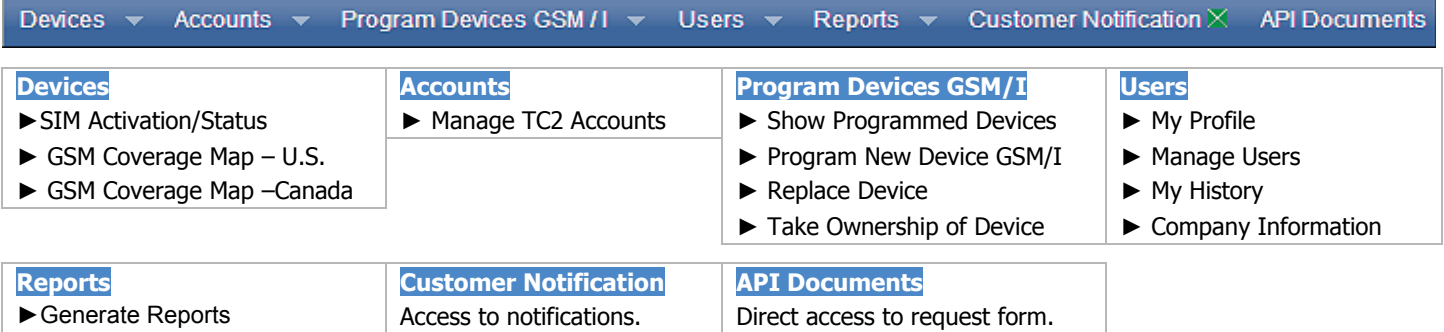

### <span id="page-5-0"></span>Finding the right AlarmNet tool

The AlarmNet Direct website is a collection of tools that enable you to manage communicator devices, accounts, users, check status, activate SIMs, etc.

AlarmNet Direct is easy to navigate, it uses tool bar tabs that group associated tools. And for each tool, the workflow has been improved to naturally move you through a series of screens to complete a task.

For instance, programming communication devices is now accomplished using two wizards; Program New Device GSM/I and Replace Other Device. Each wizard steps you through the proper procedure so the task is done easily and completely.

Since there are a broad band of tasks and many tools, finding the right starting point may not be easy. Below is a table showing various tasks and where the corresponding tool is located. Lastly, the tasks are hot linked allowing you to jump to the proper help file topic.

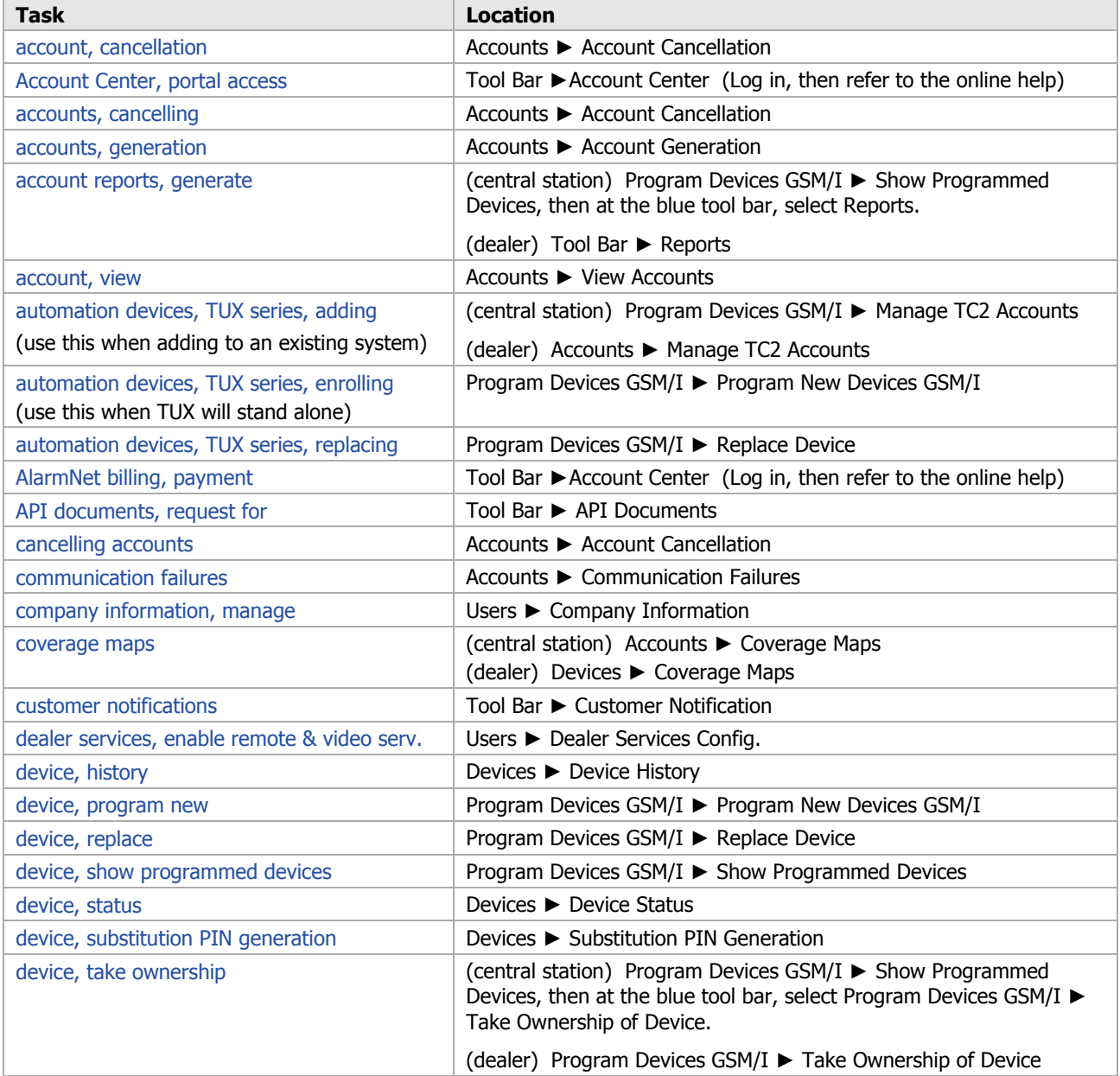

### **Please use this table as a roadmap for finding the right tool for the task.**

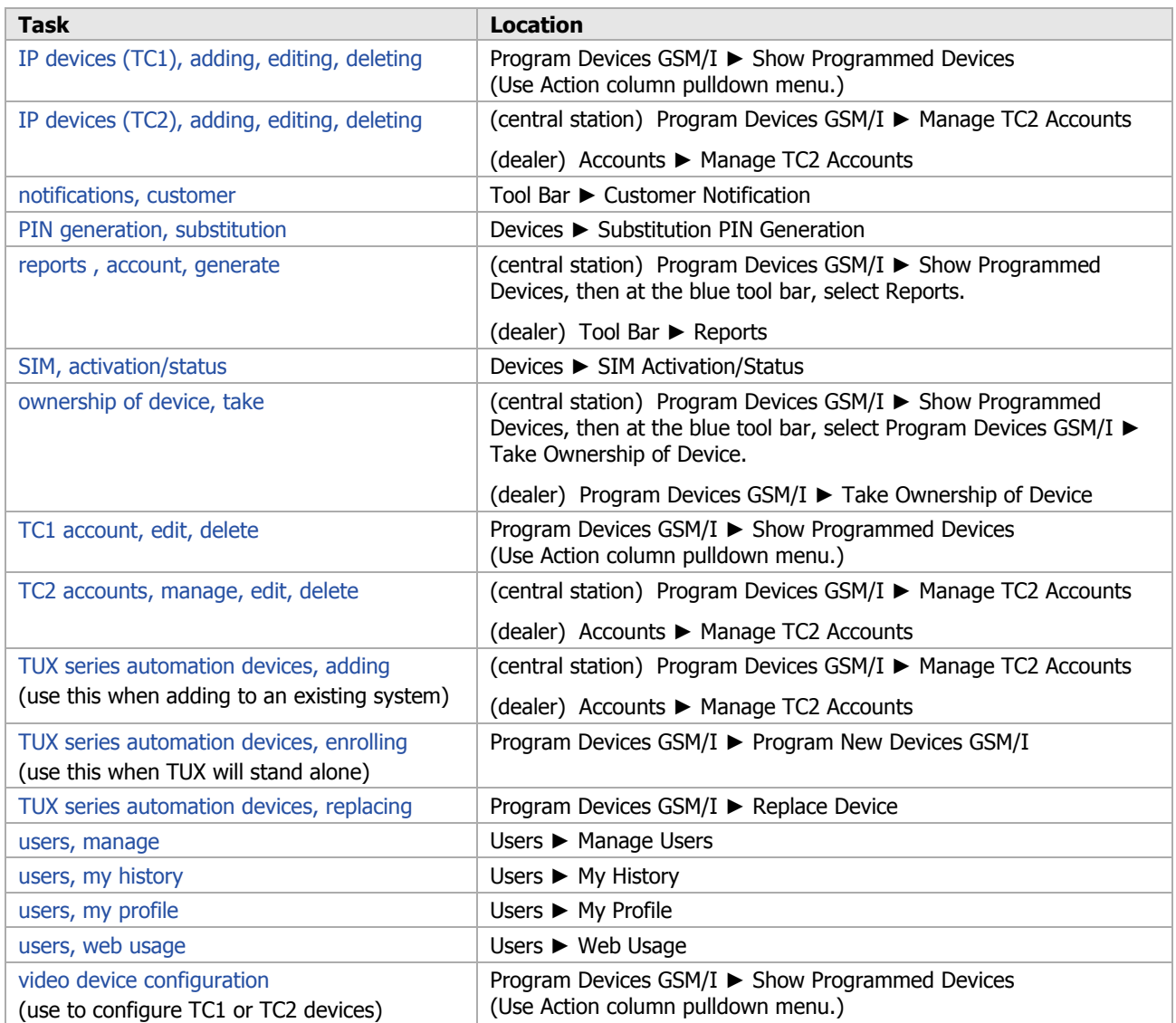

### <span id="page-7-0"></span>Tools

### **Each tool will be discussed in the order they appear on the Tool Bar.**

### <span id="page-7-1"></span>**DEVICES ► Device Status (central station)**

This tool enables you to quickly check the status of a particular AlarmNet communication device.

Find the device by performing a search. You can search by entering the City code, Central Station and Subscriber number, or you can search by MAC. Enter the data and click the **Search** button. A detailed status screen for the device is then displayed.

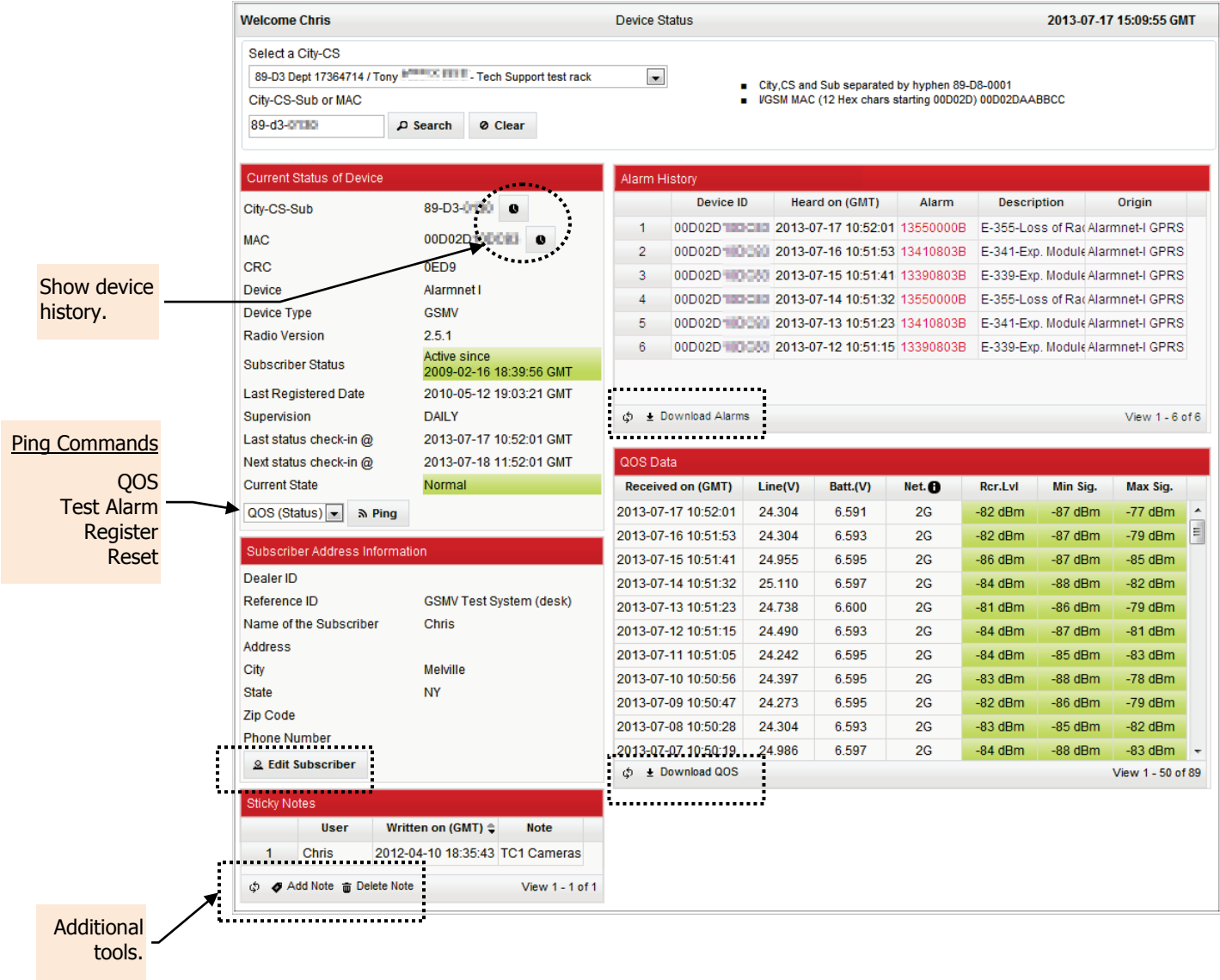

All detailed information is grouped in subcategories and are described below.

### **Current Status of Device**

#### **Device Type:**

This includes; City-CS-Sub, MAC number, CRC, Device (communication type), and Device Type (such as GSMV).

#### **Subscriber Status:**

**New –** The account has not been registered.

**Active –** The device has been activated in AlarmNet.

**Partially Cancelled –** The account number is ready for re-use.

**Full Cancelled –** The account number has been shutoff and cannot be re-used until changed to Partially Cancelled.

**Last Registered Date**: Displays the date and time the account was last registered.

**Supervision:** Indicates the supervision window of the device.

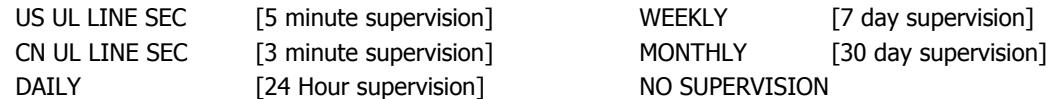

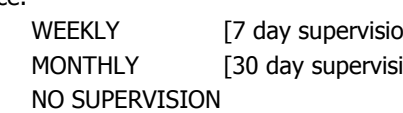

**Last Status Check IN:** Last Date and Time the device checked in.

**Next Status Check IN**: Next scheduled check-in Date and Time.

**Current State:** Shows the condition of the Subscriber. NORMAL, or COMM FAIL [Communication Failure]

**Ping Commands:** This drop-down field, allows you to send a command to a GSM type device. [Commands marked with **\*\*** are limited to; 2 every 24hrs per account.] After making your choice, click **Ping Device**.

**QOS (Status)** – Sends a command to have the GMS device report in it QOS status. (GSM type devices only.)

**Test Alarm (Wired Ethernet)**\*\* – Sends a command using the Ethernet to force the device to respond with a test message of 555555559 to be delivered to the central station. (For Internet devices only.)

**Test Alarm (Wireless)\*\* –** Sends a command using GSM to force the device to respond with a test message of 555555559 to be delivered to the central station. (For GSM devices only.)

**Register –** This command appears for certain users only. It forces the device to register or re-register on the AlarmNet Network. (For GSM Devices only.)

**Reset –** This command appears for certain users only. It forces the device to reset and power up. A 5551 5555 6 will be sent to the central station. (For GSM devices only.)

#### **Subscriber Address Information**

The basic information associated with the subscriber and device location. This information can be edited by clicking the "Edit Subscriber" button.

### **Sticky Notes**

Enables you to attach notes to this device or user as needed.

### **Alarm History**

Displays the last 10 Alarms from the device and gives the ability to download the last 30 days of information if needed.

### **QOS Data (Quality of Service)**

Shows basic information about the signal levels and input voltages of the device. (only available on AlarmNet GSM type devices.)

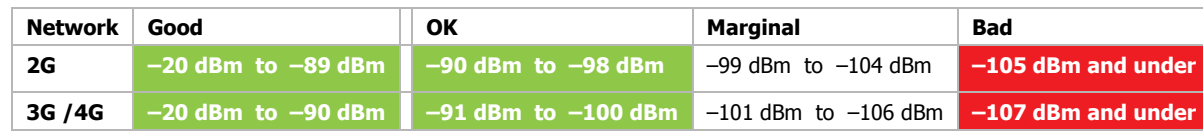

**Received on (GMT)** – The date and time that the quality of service message came into the node. It is expressed as month/day/year and hour: minutes: seconds. The time is based on Greenwich Mean Time and is displayed in 24-hour military time.

**Line (V)** – This quantity represents the instantaneous DC voltage within the radio after the input power has been rectified; we are not measuring the voltage at the input terminals. This quantity is dependent on which wall transformer is used but is typically between 10.5 and 26 volts.

AC input: The QOS voltage will be approximately 1.414 times the input voltage.

DC input: The QOS voltage will be approximately the same as the input voltage.

**Battery (V) –** This quantity represents the voltage of the battery backup in the device at the instant the OOS data was sent. This quantity expresses an under load value that should reside above 6.5 volts to be considered normal.

**Receiver Level –** The instantaneous relative level of the strength of the signal at the receiver at the time the data was transmitted. (Range: –150dBm to –10dBm, stronger)

**Min Signal –** The lowest relative level of the strength of the signal at the receiver since the last check in message was transmitted. (Range: –150dBm to –10dBm, stronger)

**Max Signal –** The highest relative level of the strength of the signal at the receiver since the last check in message was transmitted. (Range: –150dBm to –10dBm, stronger)

### <span id="page-9-0"></span>**DEVICES ► Device History (central station)**

This tool is useful when you want the device history. Use the Time Period drop-down menu to choose the range, enter the City-CS-Sub information, and click **Search**. You can also filter the displayed information using the Action drop-down menu.

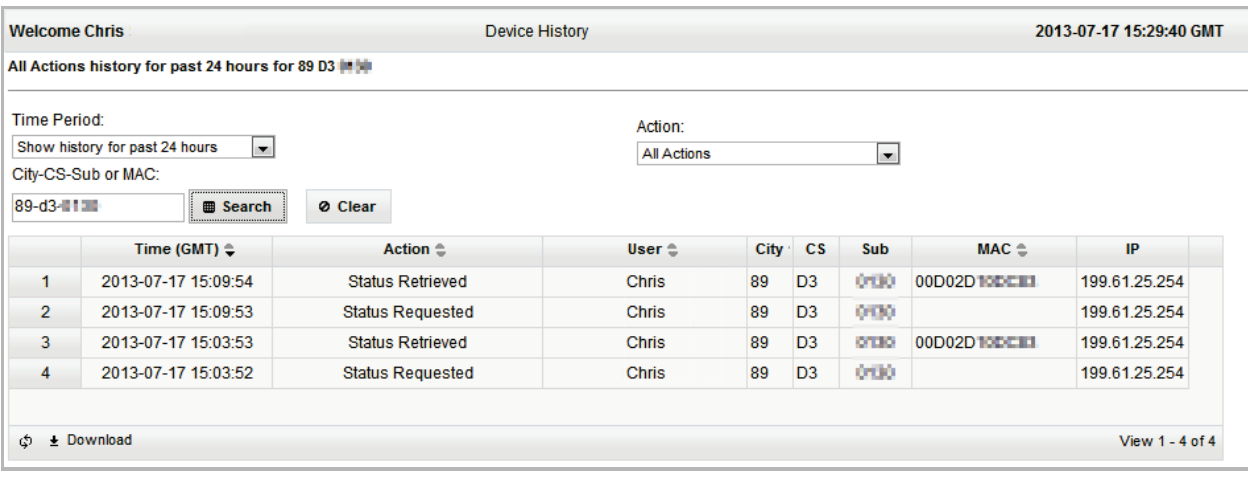

### <span id="page-10-0"></span>**DEVICES ► SIM Activation/Status (central station and dealer)**

This tool enables you to view the status of a SIM (Subscriber Identity Module) for a particular GSM or i-GSM series communication device or to activate the SIM. The SIM must be activated in order for the security system to report to AlarmNet.

Note, the SIM is activated when using the "*Program New Devices GSM/I*" tool presented later in this guide. However there may be times when you want to see if a SIM is already activated, or may want to pre-activate a SIM to simplify installing communication devices in the field.

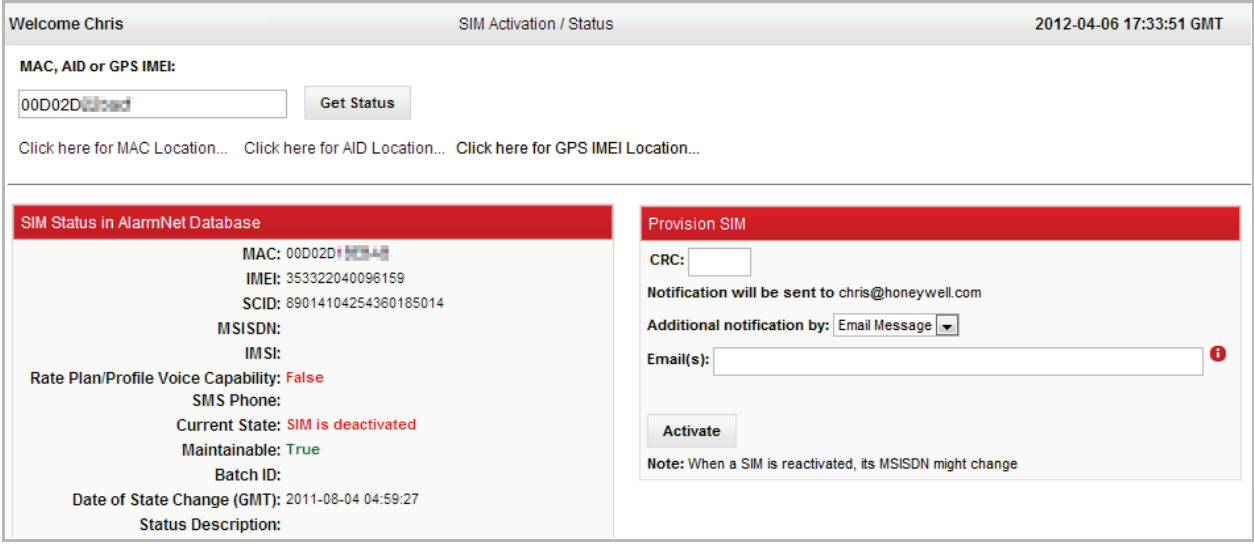

- 1. Start by checking if the SIM is already activated.
- 2. In the MAC or AID field, enter the number. (Choose MAC for a SIM; or choose AID for the VISTA-GSM module used with the VISTA-21iP control panel.) Then click **Get Status**.

**NOTE:** The SIMs used in the Canadian modules are all pre-activated.

- 3. If the SIM is already activated, its Current State will show it as SIM is activated (in green).
- 4. If the SIM is not activated, under Provision SIM, enter the CRC (or AID), and notification email so AlarmNet can notify you when the SIM is activated. Then click **Activate**, a confirmation screen appears.
- 5. When you receive notice the SIM is activated, you will be asked to complete the process by:

<span id="page-10-1"></span>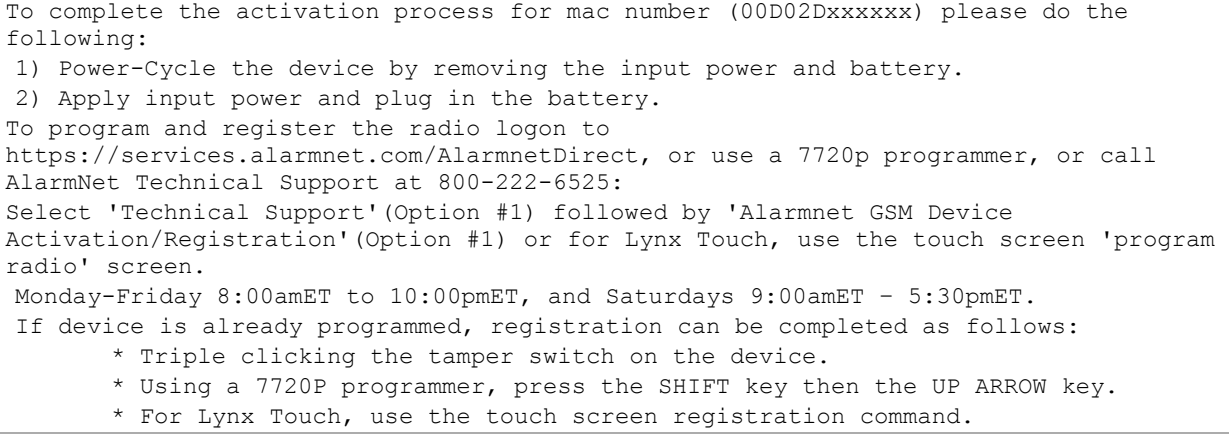

### <span id="page-11-0"></span>**DEVICES ► Substitution PIN Generation (central station)**

This tool enables you to generate a substitution PIN for communication devices when replacement is required. It provides an easy method to transfer the old device City, CS, and Subscriber number to the new device.

Read the on-screen instructions, then fill in the fields.

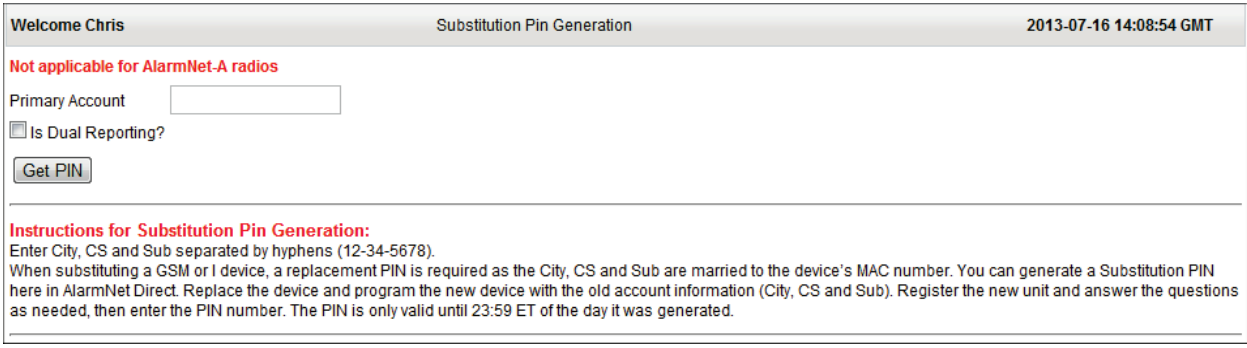

Upon completion, click **Gen PIN**.

### <span id="page-11-1"></span>**ACCOUNTS ► View Accounts (central station)**

This tool enables you to view accounts. Fill in the **Start Range** and **End Range** fields. You can further filter the search by using the Select Services and Select Registration Status check boxes.

Note there are security restrictions on what accounts a user can view. These restrictions are as follows:

**SuperUser, or Manager –** Has access to all the accounts for their company at all branch locations.

**Branch Manager, or Branch User –** Has access only to those accounts the user has been authorized to view.

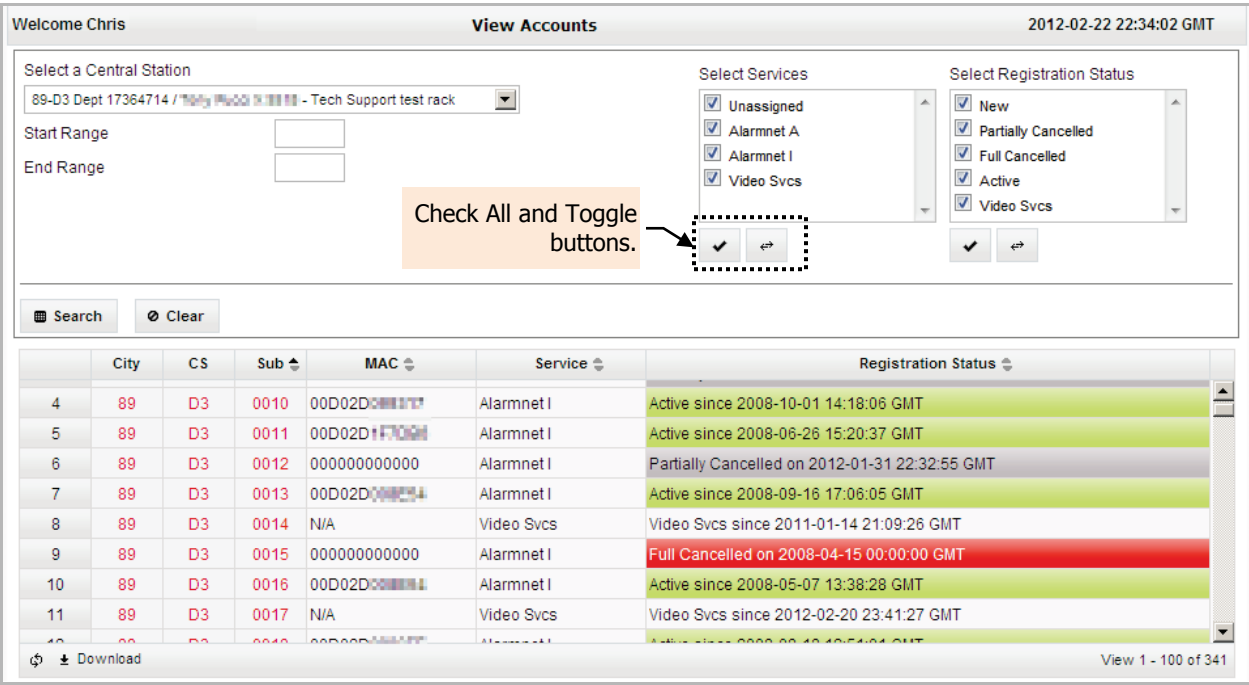

Upon completion, click **Submit**. The search results are displayed.

The search results can be further sorted by clicking the Sub, MAC, Service and Registration Status column heads. The resultant sorted data can also be downloaded as a .csv (comma separated values) file for use by a spreadsheet.

For any particular account, detailed information can be displayed by double clicking the account's Sub number. An account details pop-up window appears.

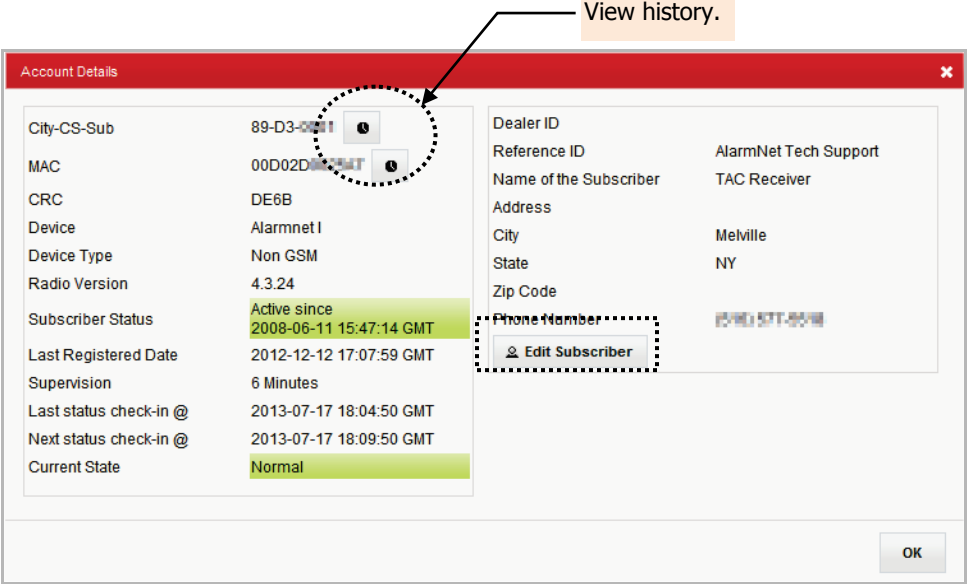

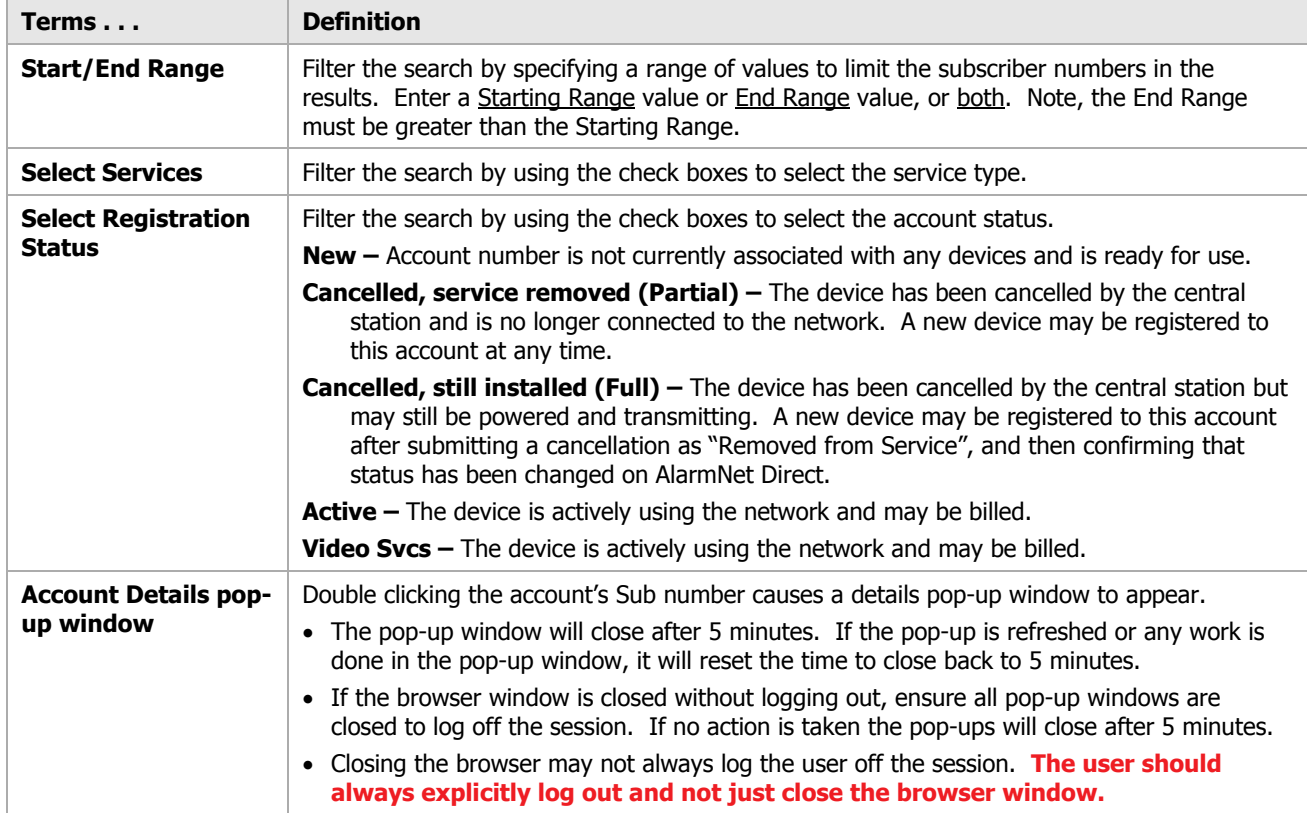

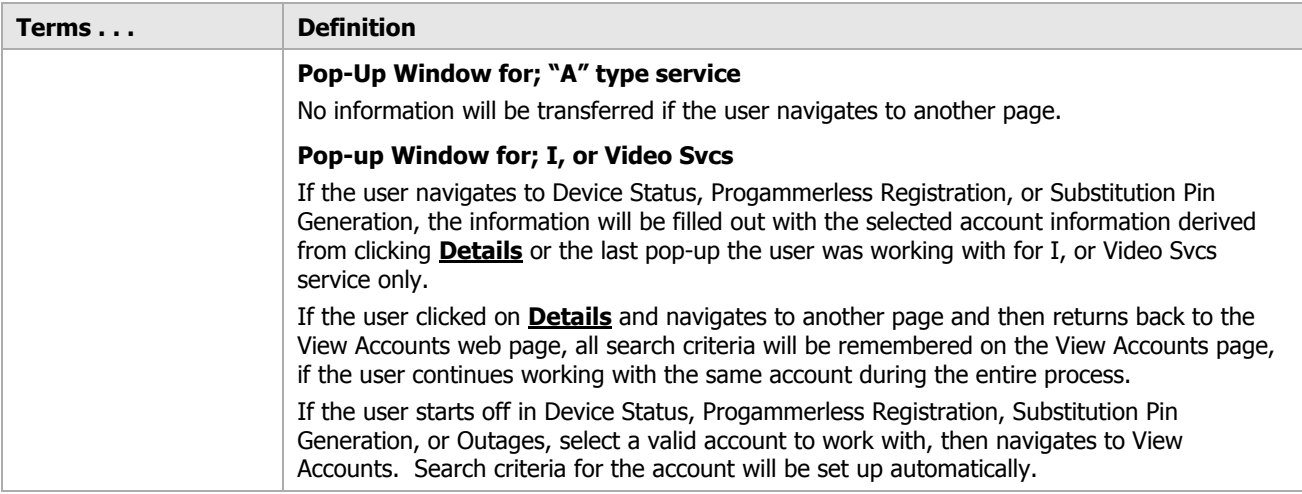

### <span id="page-13-0"></span>AlarmNet Service Types

The information below lists the Communication Device along with the applicable AlarmNet service type.

<span id="page-13-1"></span>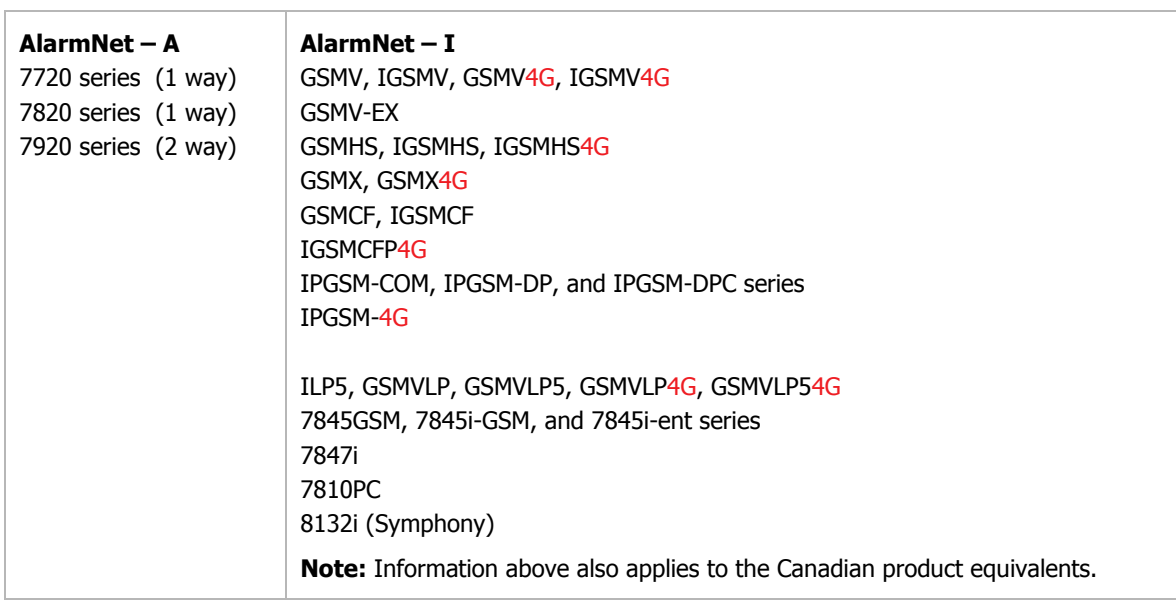

### <span id="page-14-0"></span>**ACCOUNTS ► Communication Failures (central station)**

This tool enables you to view which devices are experiencing communication failures.

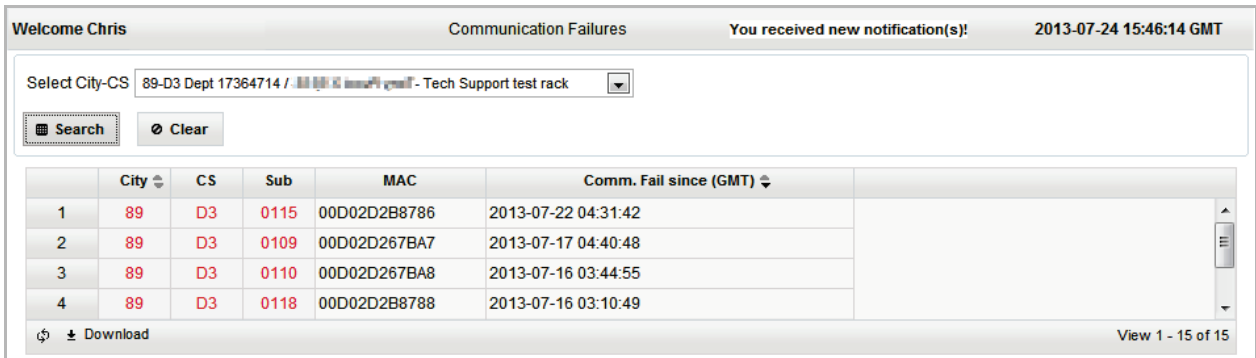

Make your selections from the drop-down field. Upon completion, click **Search**. A listing of all communication devices that experienced failures will be listed.

For any particular account, detailed information can be displayed by clicking the account's Sub number. A device information details pop-up window appears.

<span id="page-14-1"></span>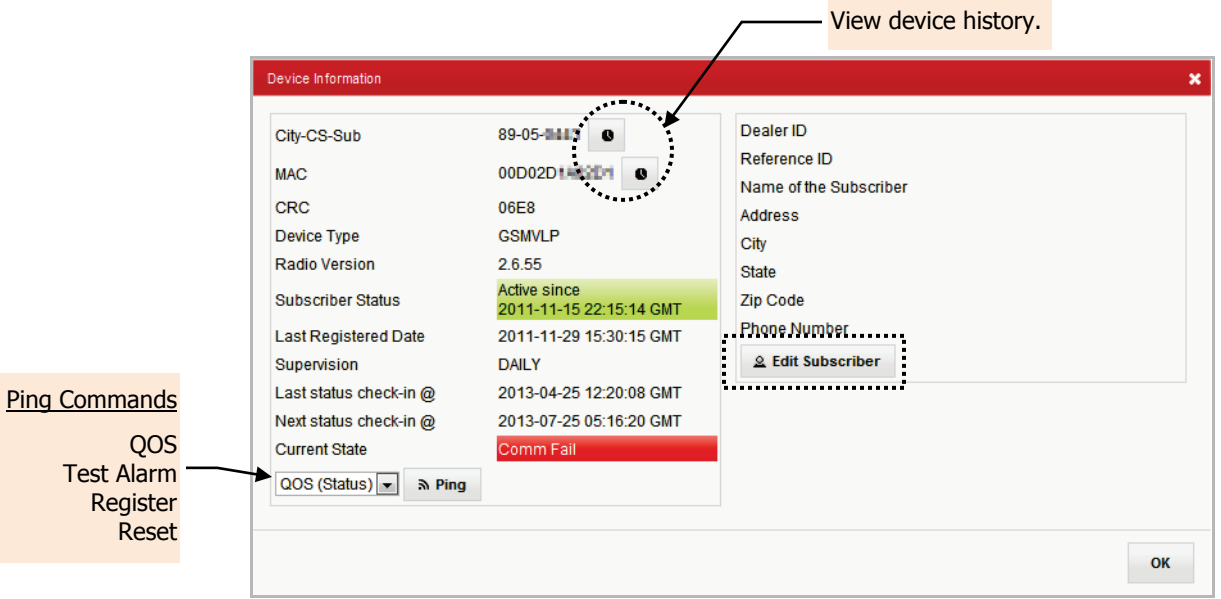

### <span id="page-15-0"></span>**ACCOUNTS ► Account Generation (central station)**

This tool enables you to generate a new Subscriber account or range of subscriber accounts for distribution to a dealer.

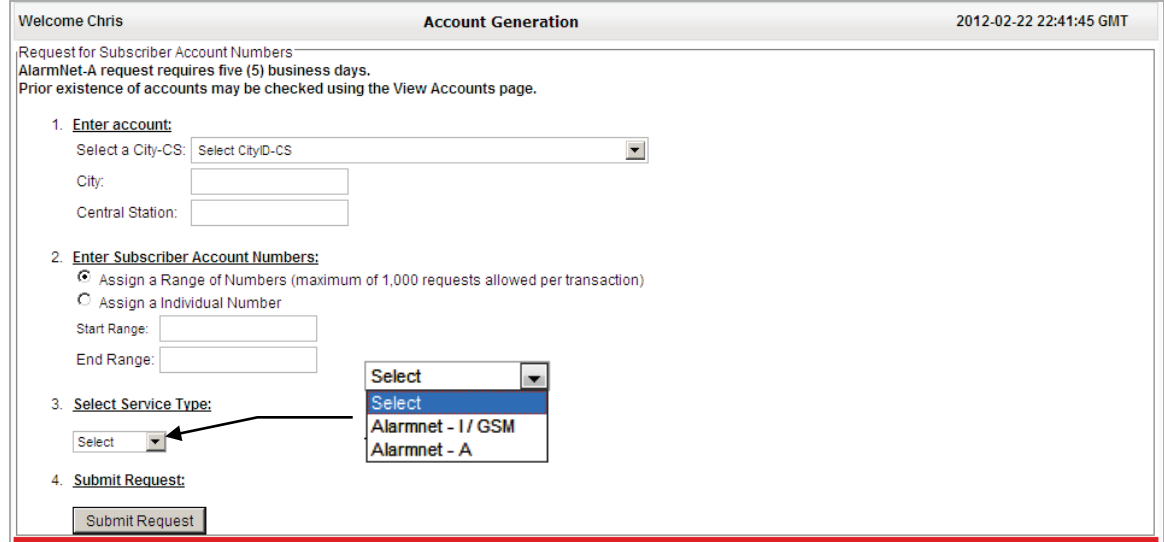

Enter the data as required, then select the Service Type. Upon completion, click **Submit Request**. The request is sent to AlarmNet; when approved the new account numbers will appear for the central station.

The information below lists the Communication Device along with the applicable AlarmNet service type.

<span id="page-15-1"></span>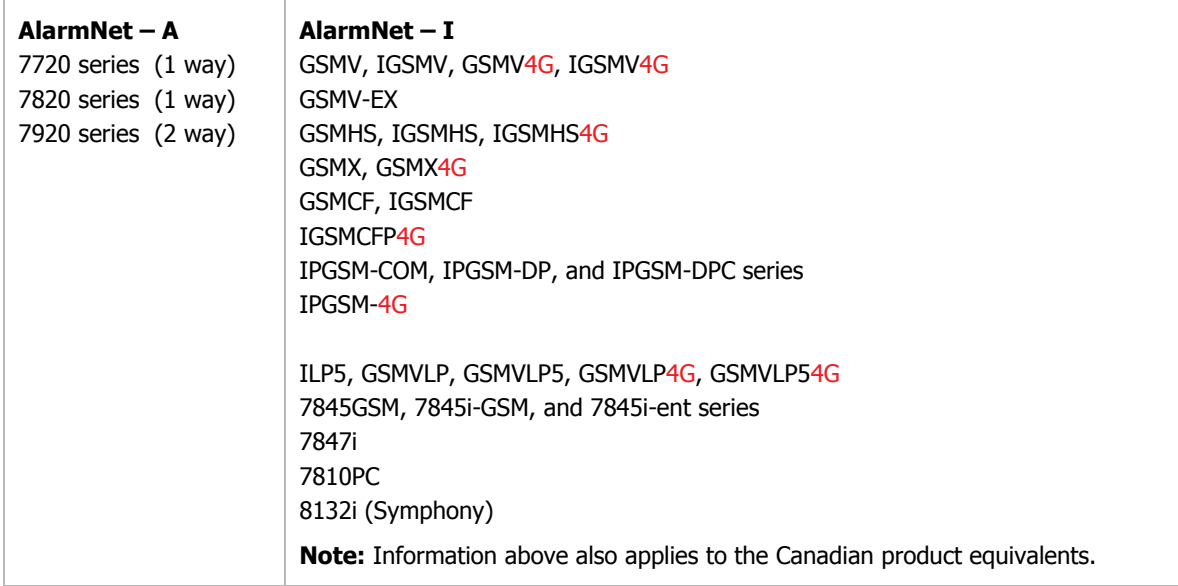

### <span id="page-16-0"></span>**ACCOUNTS ► Account Cancellation (central station)**

#### This tool enables you to cancel Subscriber accounts. When selected, an agreement appears.

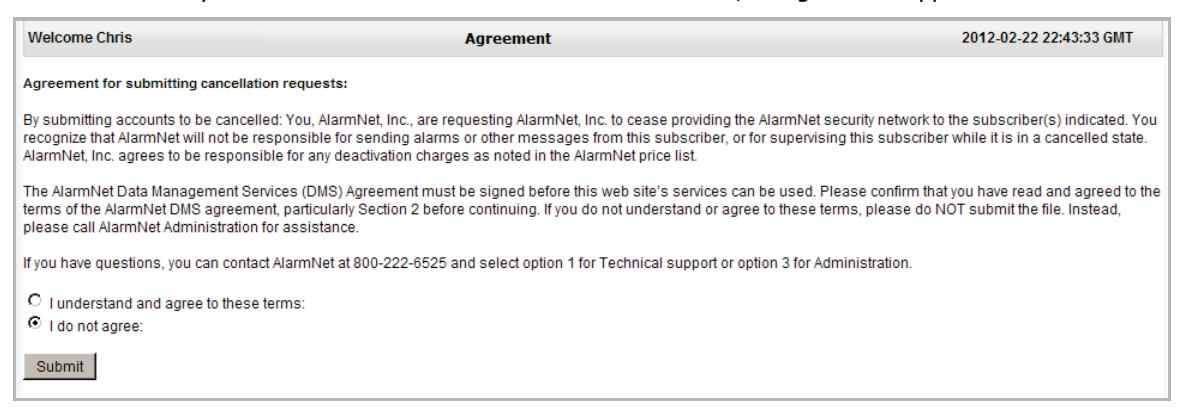

To proceed, you must accept the cancellation agreement, then click **Submit**. This brings up the Account Cancellation form, allowing you to cancel one account or multiple accounts using a batch file.

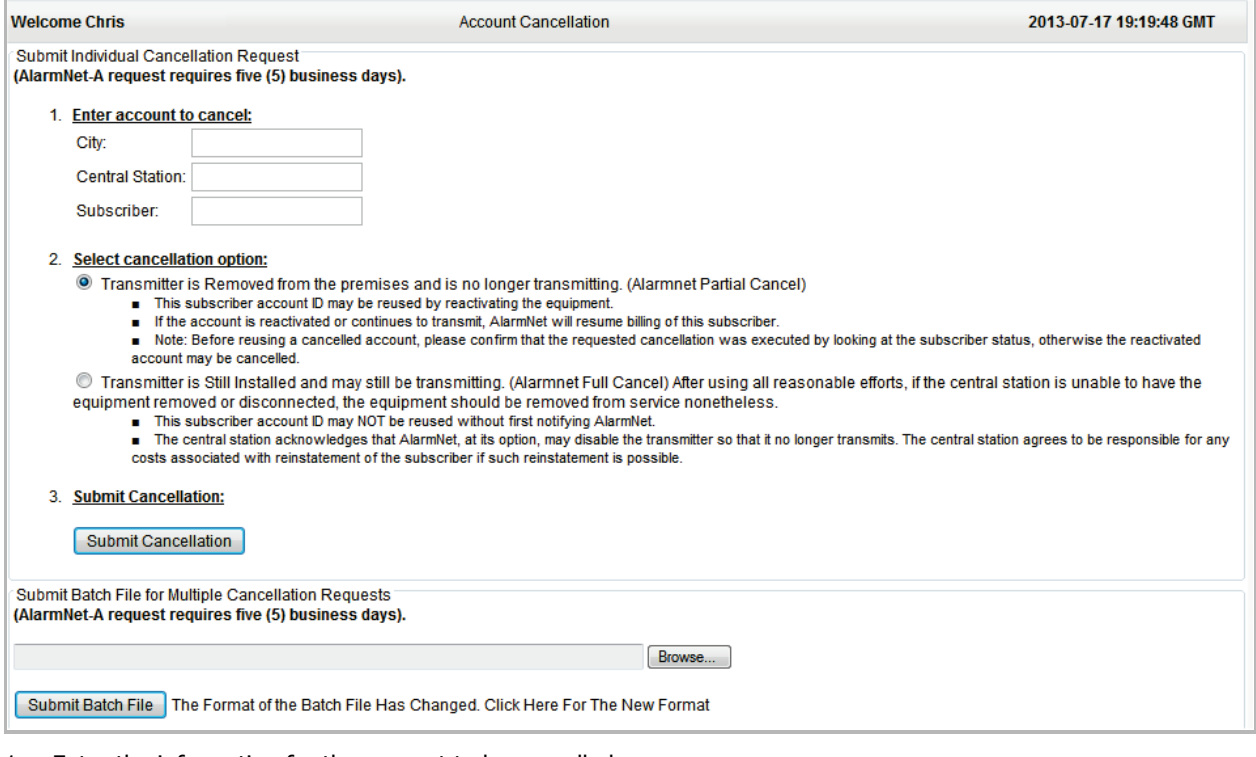

- 1. Enter the information for the account to be cancelled.
- 2. Read each cancellation option and choose the appropriate option.
- 3. Click **Submit Cancellation**. The request is sent to AlarmNet, and billing is stopped. All of the associated data will be deleted and the SIM card will be deactivated after 30 minutes.
- 4. For multiple cancellations, submit the accounts as a batch file. Click **Browse**, and navigate to your batch file.
- 5. Click **Submit Batch File**. The request is sent to AlarmNet, and billing is stopped.

#### **For information on creating batch files see the next topic.**

### <span id="page-17-0"></span>Creating Batch Files for Multiple Account Cancellations

1. Create the batch file by using either a spreadsheet or text editor such as "Notepad" to create the batch file.

### **For a spreadsheet, use the following format.**

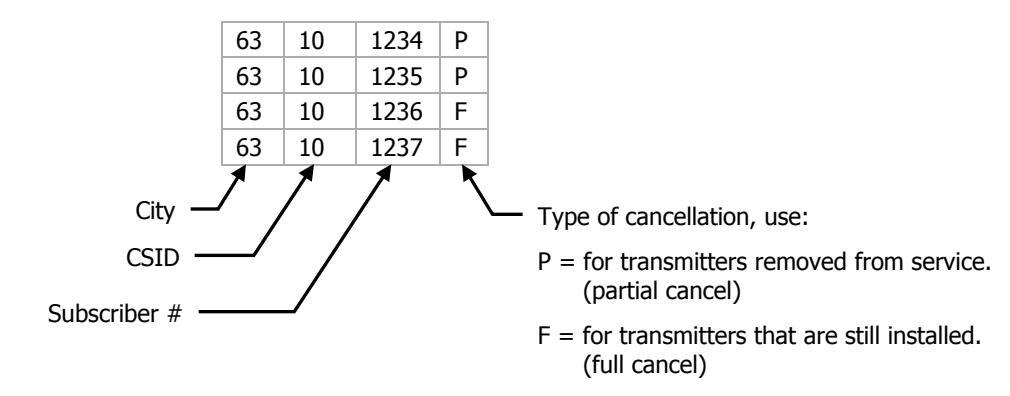

**For Notepad, separate the numbers by a comma and do not use spaces.** 

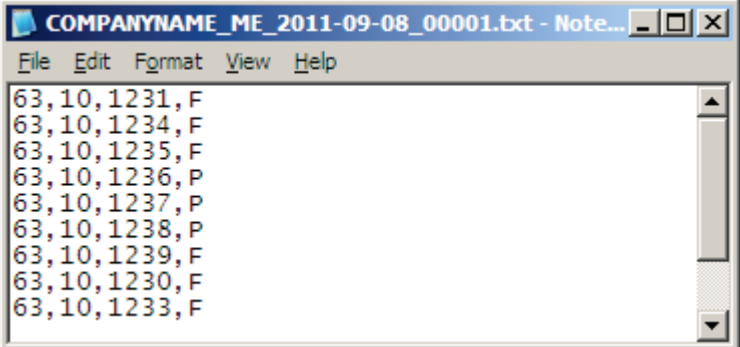

2. If using a spreadsheet save the file as a **.CSV** file, or if using Notepad save the file as a **.TXT** file. The file name must be unique for each submission. If you create more than one file, increment the file number. Use the following file naming convention.

COMPANYNAME\_ME\_2011-09-08\_00001

<span id="page-17-1"></span>COMPANYNAME\_ME\_2011-09-08\_00002

### <span id="page-18-0"></span>**ACCOUNTS ► Coverage Maps (central station and dealer)**

This tool enables you to display coverage maps for AlarmNet A, and G networks. Various search criteria are available.

Choose the search criteria and click **Submit Request**, or click the area for a particular network. The resulting map can be zoomed in by clicking the desired area.

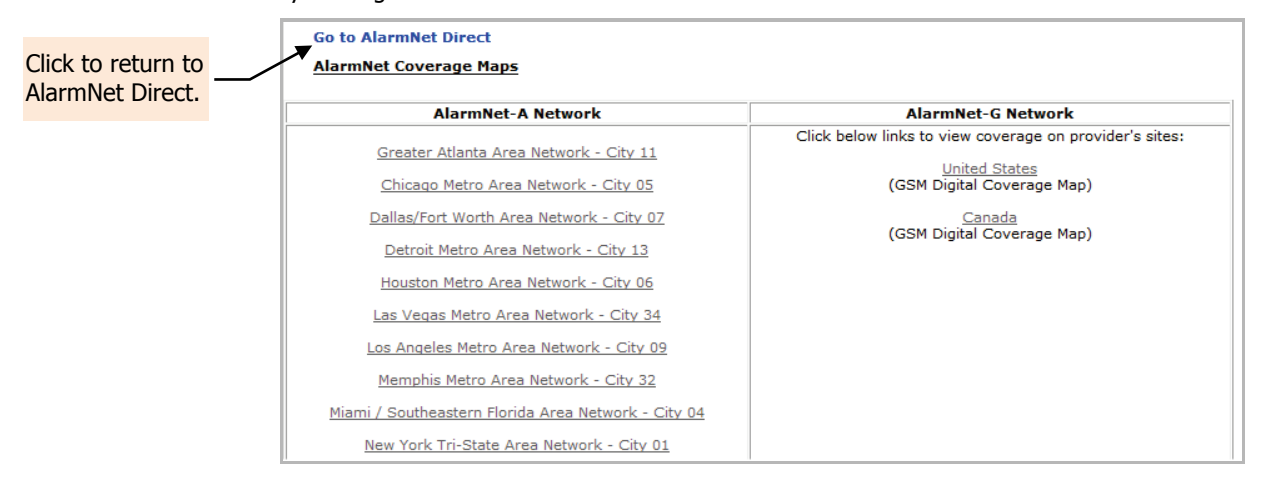

### <span id="page-18-1"></span>**USERS ► My Profile (central station and dealer)**

This tool enables you to edit your profile.

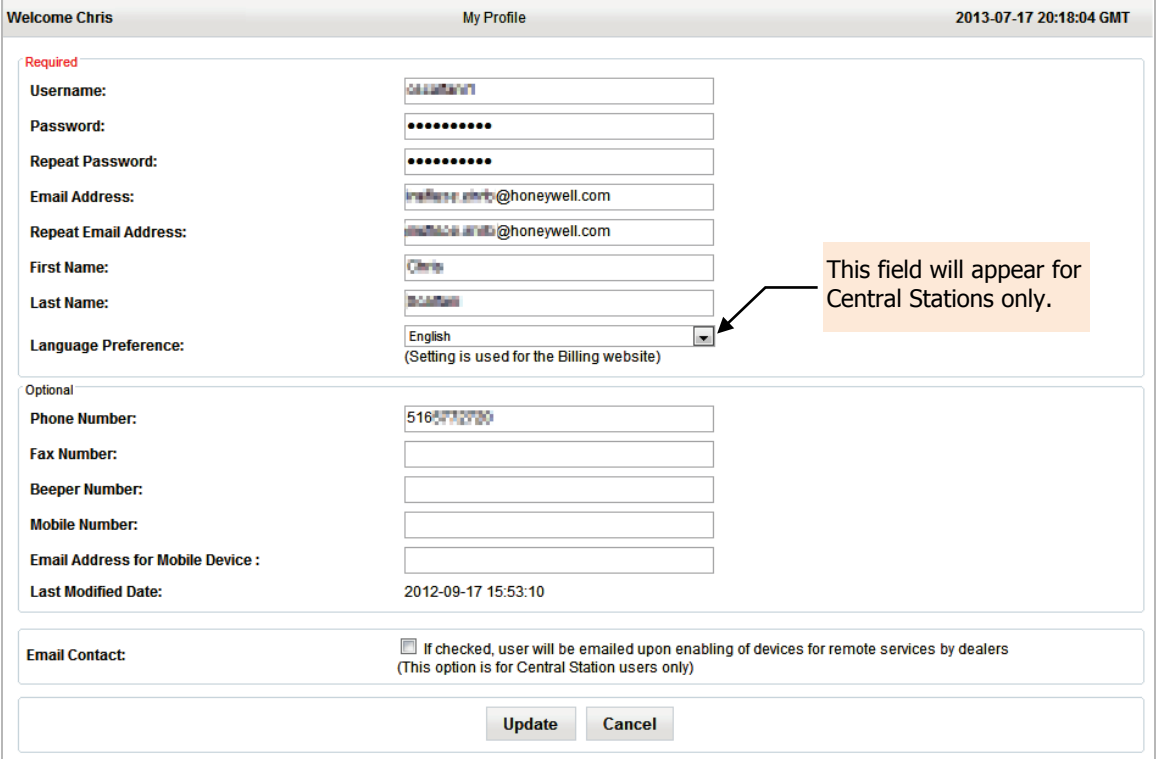

Edit your profile and click **Update**.

### <span id="page-19-0"></span>**USERS ► Manage Users (central station and dealer)**

This tool enables you to add users, assign features to users, and edit their profiles.

### <span id="page-19-1"></span>User Authority Levels

There are five user authority levels in AlarmNet, and each can be given different features they can invoke. The different authority levels follow the security restrictions below:

- 1. If a higher level attempts to edit a lower level, where the lower level profile has features enabled that the higher-level profile does not have, editing is prevented. This prevents a person from gaining access to features that have not been assigned to that person.
- 2. If a Branch Manager attempts to edit a Branch User, where the Branch User has authorization to accounts the Branch Manager does not have, editing is prevented. This prevents a Branch Manager from getting authorization to accounts that have not been assigned to the Branch Manager.
- 3. A higher level can only assign features that they possess.

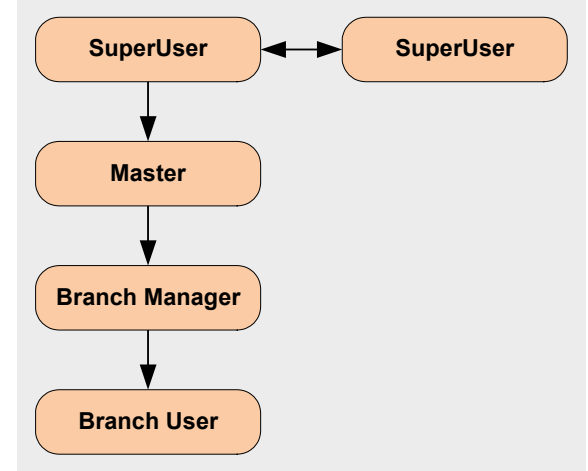

The chart below provides detailed information for each authority level.

#### **SuperUser**

- 1. Has authority to "Create, Disable and Modify" others at the Same or Lower Levels: SuperUser, Master, Branch Manager, and Branch User.
- 2. Only other SuperUsers can "Create, Disable and Modify" another SuperUser.
- 3. Has account authorization for the entire company, covering all branches.
- 4. Can assign account authorizations for Branch Manager and Branch User.
- 5. Features that can be turned on for same/lower levels, only if they have been enabled for you.
	- Account Cancellation Cancellation Feature
	- Account Cancellation Retraction Feature (AlarmNet A only)
	- Account Generation Generation Feature
	- Account Generation Retraction Feature (AlarmNet A only)
	- Device Status Info and Ping Commands
	- Device Status Info
	- Enable: Daily Supervision Rate (for Device Status and Programmerless Registration)
	- Enable: Monthly Supervision Rate (for Device Status and Programmerless Registration)
	- Manage Users Create, Disable and Modify" (not available to be assigned for Branch User)
	- Programmerless Registration
	- Substitution Pin Generation
	- View Accounts

### $\bigstar$

#### **Master**

- 1. Has authority to "Create, Disable and Modify" others at Lower Levels: Branch Manager, Branch User.
- 2. Has account authorization for the entire company, covering all branches.
- 3. Can assign account authorizations for Branch Manager and Branch User.
- 4. Features that can be turned on for same/lower levels, features can be assigned by you only if they have been enabled for you.
	- Account Cancellation Cancellation Feature
- Account Cancellation Retraction Feature (AlarmNet A only)
- Account Generation Generation Feature
- Account Generation Retraction Feature (AlarmNet A only)
- Device Status Info and Ping Commands
- Device Status Info
- Enable: Daily Supervision Rate (for Device Status and Programmerless Registration)
- Enable: Monthly Supervision Rate (for Device Status and Programmerless Registration)
- Manage Users "Create, Disable and Modify" (not available to be assigned for Branch User)
- Programmerless Registration
- Substitution Pin Generation
- View Accounts

### $\ddagger$

### **Branch Manager**

- 1. Has authority to "Create, Disable and Modify" others at Lower Levels: Branch User.
- 2. Have account authorizations that are assigned by Higher Levels: SuperUser and Master.
- 3. Can assign account authorizations for Branch User, but only those accounts that have been authorized for you.
- 4. Features that can be turned on for same/lower levels, features can be assigned by you only if they have been enabled for you.
	- Account Cancellation Cancellation Feature
	- Account Cancellation Retraction Feature (AlarmNet A only)
	- Account Generation Generation Feature
	- Account Generation Retraction Feature (AlarmNet A only)
	- Device Status Info and Ping Commands
	- Device Status Info
	- Enable: Daily Supervision Rate (for Device Status and Programmerless Registration)
	- Enable: Monthly Supervision Rate (for Device Status and Programmerless Registration)
	- Manage Users "Create, Disable and Modify" (not available to be assigned for Branch User)
	- Programmerless Registration
	- Substitution Pin Generation
	- View Accounts

### $\ddagger$

#### **Branch User**

- 1. Have account authorizations that were assigned by Higher Levels: SuperUser, Master and Branch Manager.
- 2. Features that are available for the Branch User are as follows:
	- Account Cancellation Cancellation Feature
	- Account Cancellation Retraction Feature (AlarmNet A only)
	- Account Generation Generation Feature
	- Account Generation Retraction Feature (AlarmNet A only)
	- Device Status Info and Ping Commands
	- Device Status Info
	- Enable: Daily Supervision Rate (for Device Status and Programmerless Registration)
	- Enable: Monthly Supervision Rate (for Device Status and Programmerless Registration)
	- Programmerless Registration
	- Substitution Pin Generation
	- View Accounts

### <span id="page-21-0"></span>Adding a user

1. Use the drop-down field to select the business location.

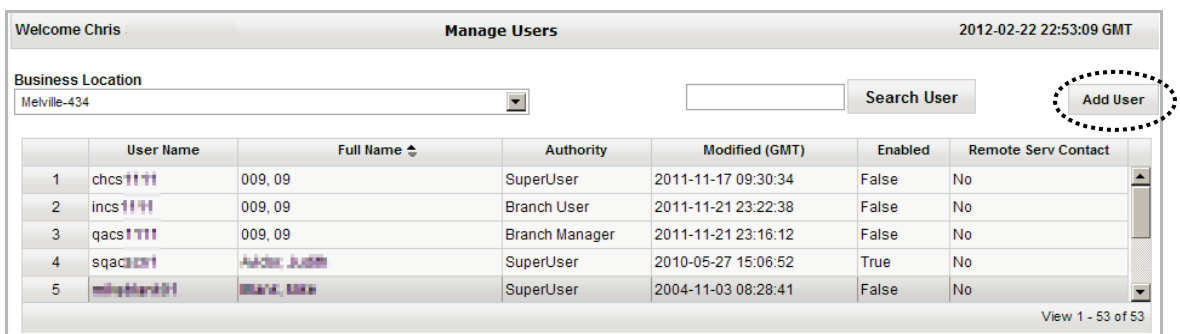

2. Click **Add User**. An information form appears.

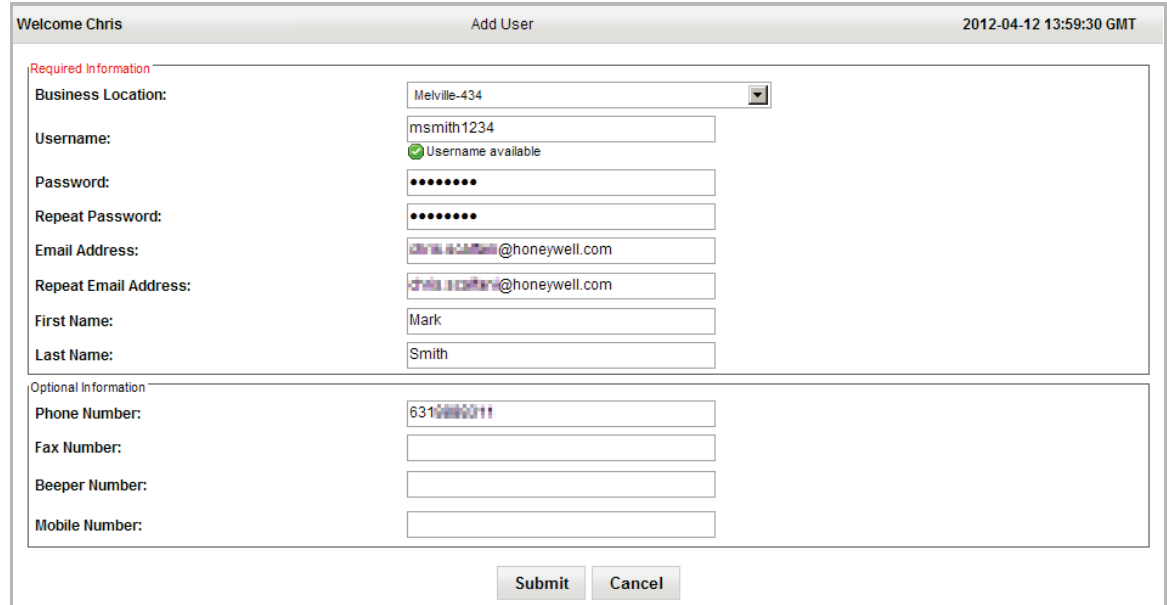

- 3. Fill in all the fields and click **Submit**. A confirmation message appears, click **OK**.
- 4. You are brought to the **Edit User** window that enables you to assign privileges, etc.

**Proceed to the next topic.**

### <span id="page-22-0"></span>Editing a user

You can edit a user by simply clicking on the user which brings up the Edit User window. Note, that when adding a new user you are also brought to the Edit User window below.

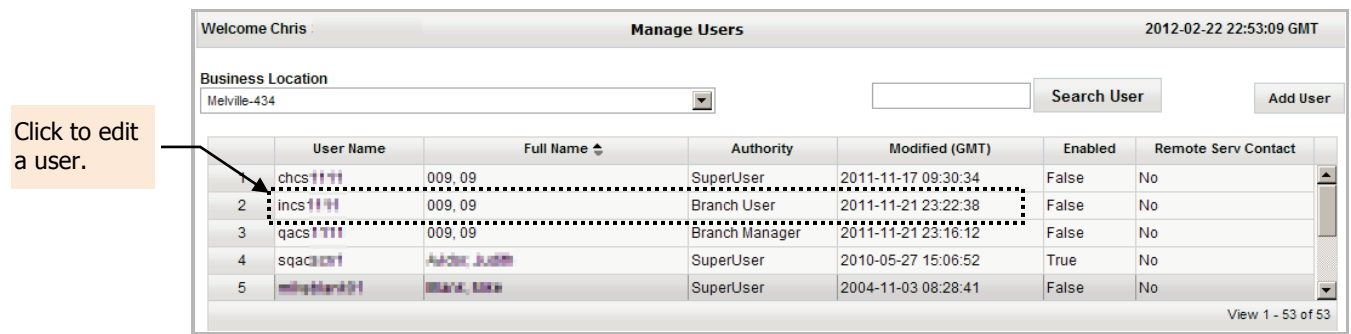

#### **Since the Edit User window is long, it will be presented in parts.**

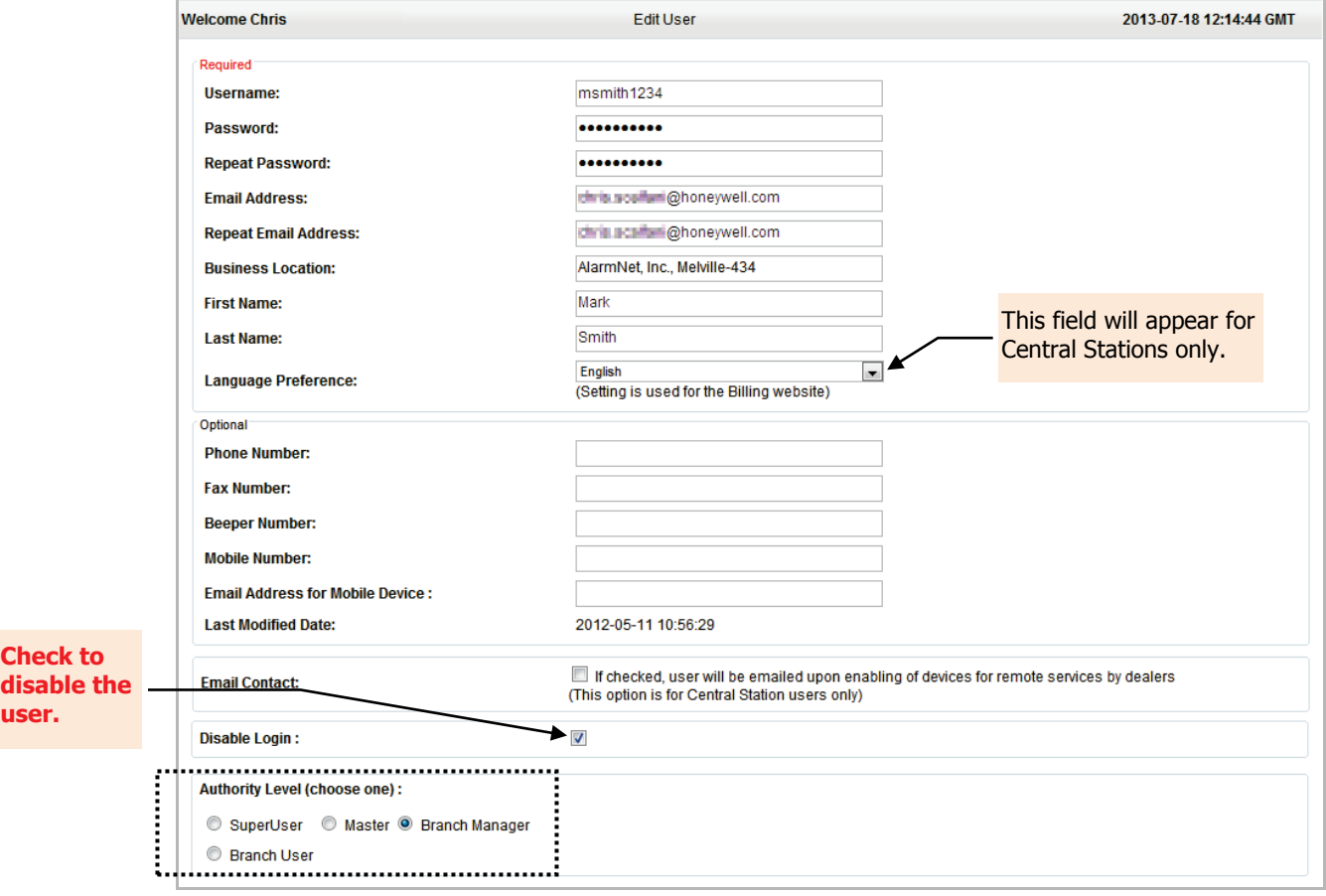

1. Edit the user by first assigning an Authority Level.

2. Assign Features for the user.

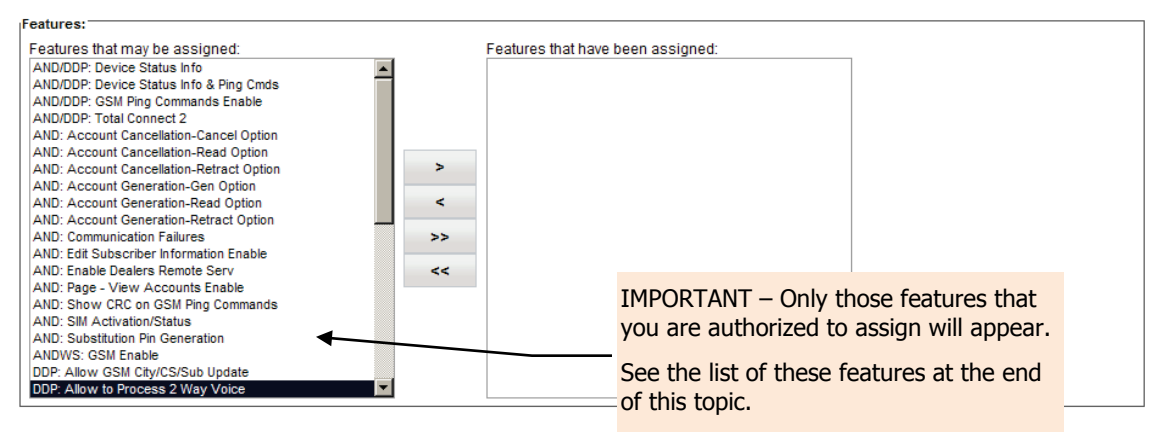

3. In the left pane select the desired features, then use the arrow buttons to transfer them to the right pane.

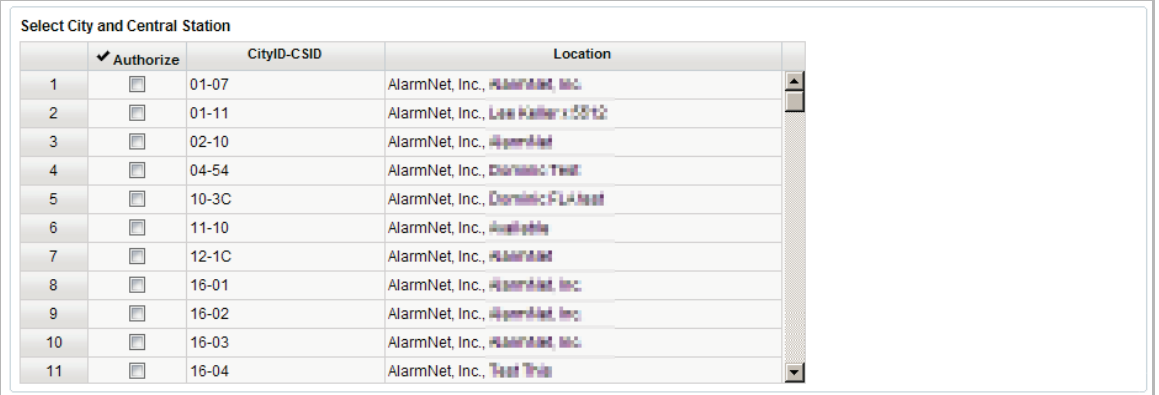

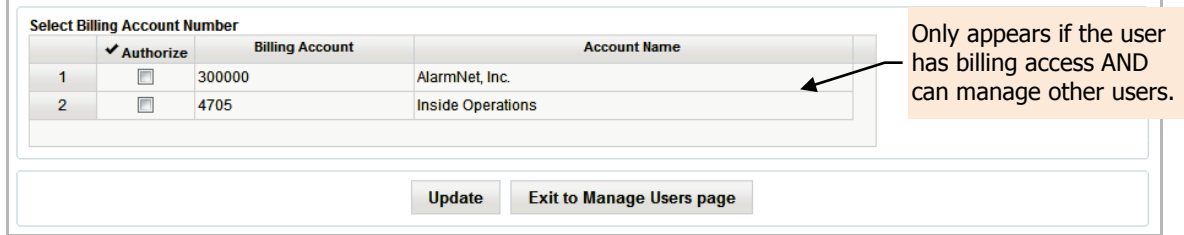

- 4. Assign which Locations to enable for the user.
- 5. Click **Update**.
- <span id="page-23-0"></span>6. Click **Exit to Manage Users page**.

### <span id="page-24-0"></span>**USERS ► Dealer Services Config (central station)**

Note that, by default "Dealer Services Config" is turned ON for all SuperUsers. This tool enables central stations to authorize certain Dealers to have Remote Services and Video Services.

**Video Services Only** – If the dealer does not have GSM or Internet comm devices registered with their Central Station ID, initial access must be granted by AlarmNet. Please call 1-800-222-6525 option 1 then press #.

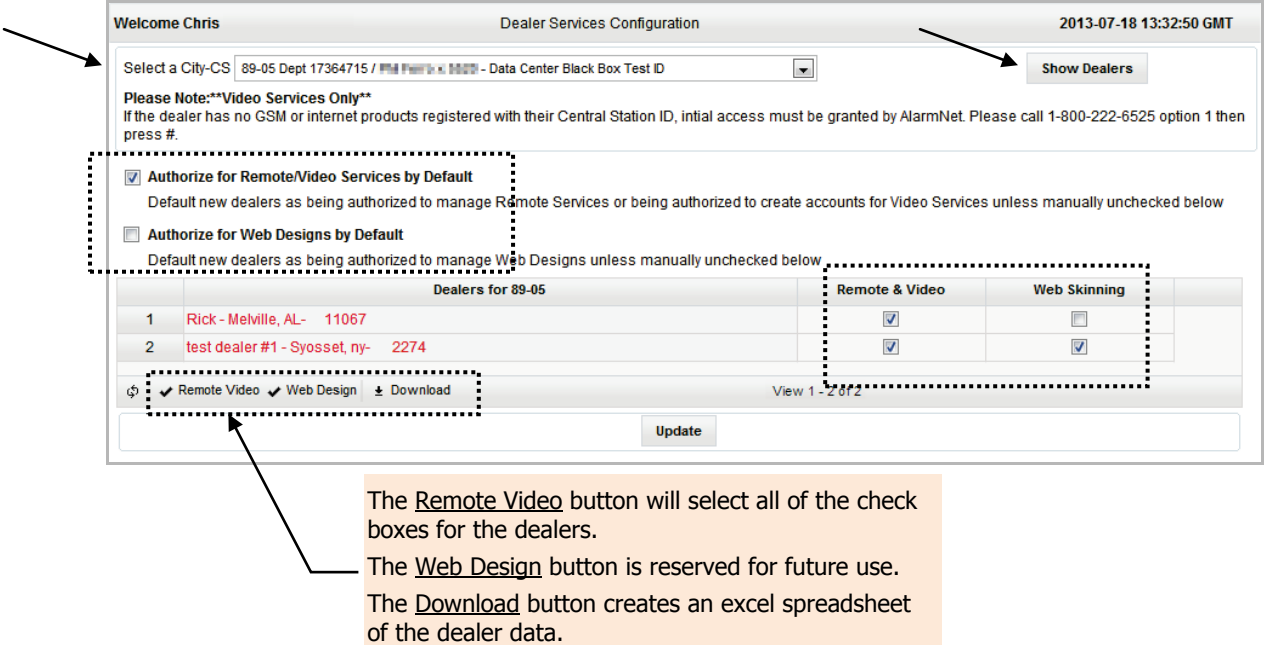

- Use the top drop-down menu to select the Central Station. When selected, the Dealers associated with that central station appear in a table.
- Using the **Default** option boxes, you can set the default authorizations for all new Dealers associated with the selected Central Station.
- In the two column heads you can select what options to apply to specific dealers.
- Upon completion, click **Update**.
- Use the Download button to download information for all dealers associated with the selected City/Central Station. The information will be a .csv (comma separated values) file for use by a spreadsheet.

**In the example spreadsheet below,** all the dealers associated with the City/Central Station and their device base (with account history) are broken down by Account, Supervision Rate, MAC Number, Product Type, Service Levels, etc.

<span id="page-24-1"></span>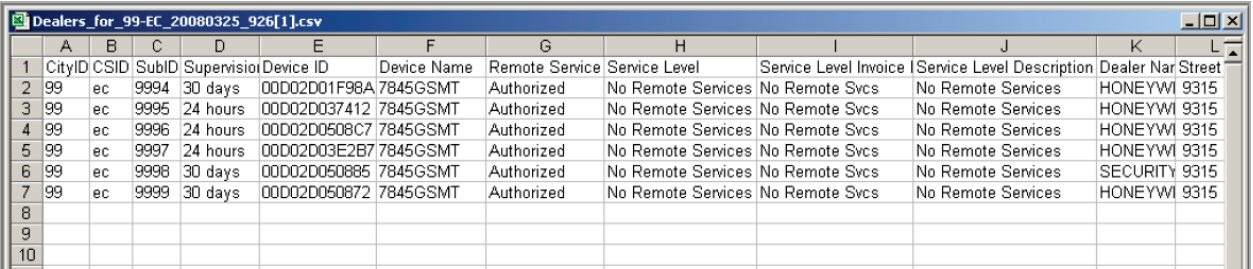

### <span id="page-25-0"></span>**USERS ► My History (central station and dealer)**

This tool displays a history of access sessions, and actions taken by all of the users. You can filter the results using the various drop-down filters..

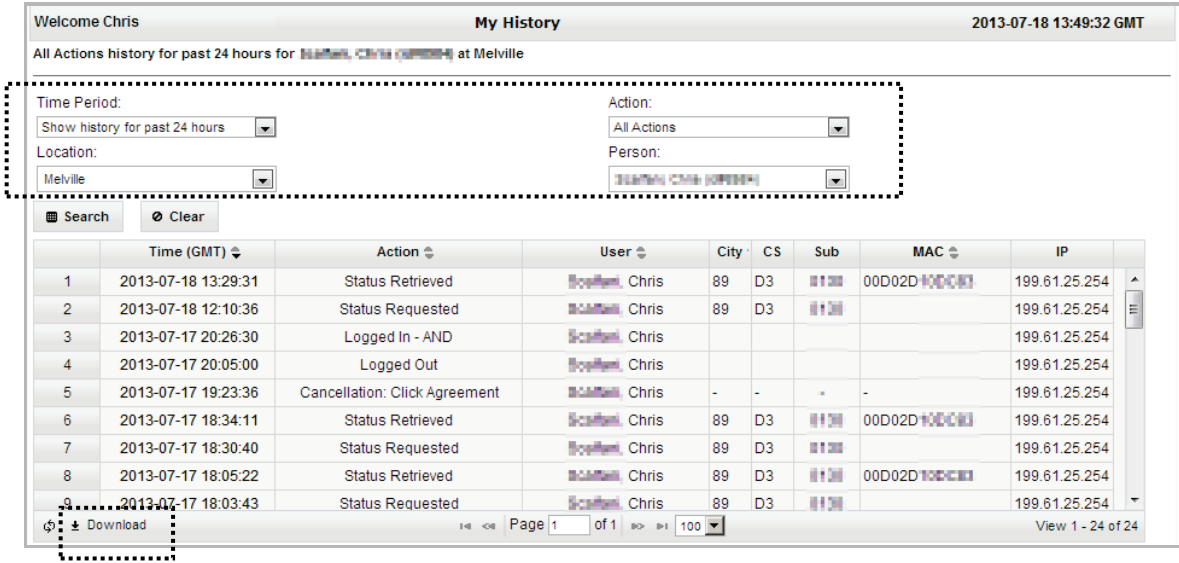

Information can further be sorted by clicking the Time, Action, User, City, and MAC column heads. The resultant sorted history data can be downloaded.

### <span id="page-25-1"></span>**USERS ► Web Usage (central station)**

This tool can display usage of the AlarmNet Direct website by users for all actions, at all companies. The depth of data displayed will vary according to your hierarchy. It provides a historical record of all access sessions and their actions.

Use the drop-down menus to filter the results.

<span id="page-25-2"></span>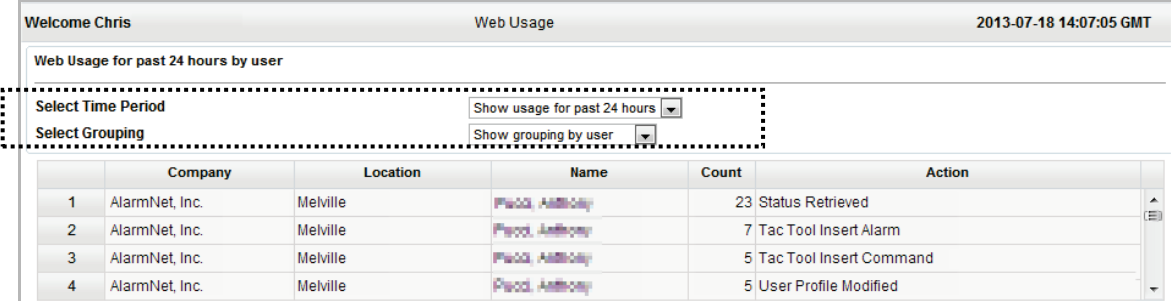

### <span id="page-26-0"></span>**USERS ► Company Information (central station super users, and dealer managers)**

This tool enables you to manage Company Information and email lists to inform your staff of important information and notifications. Typical information includes:

- company information network outages
	-
- address information excess message usage
- billing new products and specials
- 
- weekly reports end user Sale/Service Requests (These notifications are generated by LYNX Touch L5100 end users to request either service or sales to contact them.)

### <span id="page-26-1"></span>Managing Company Information and Staff Notifications

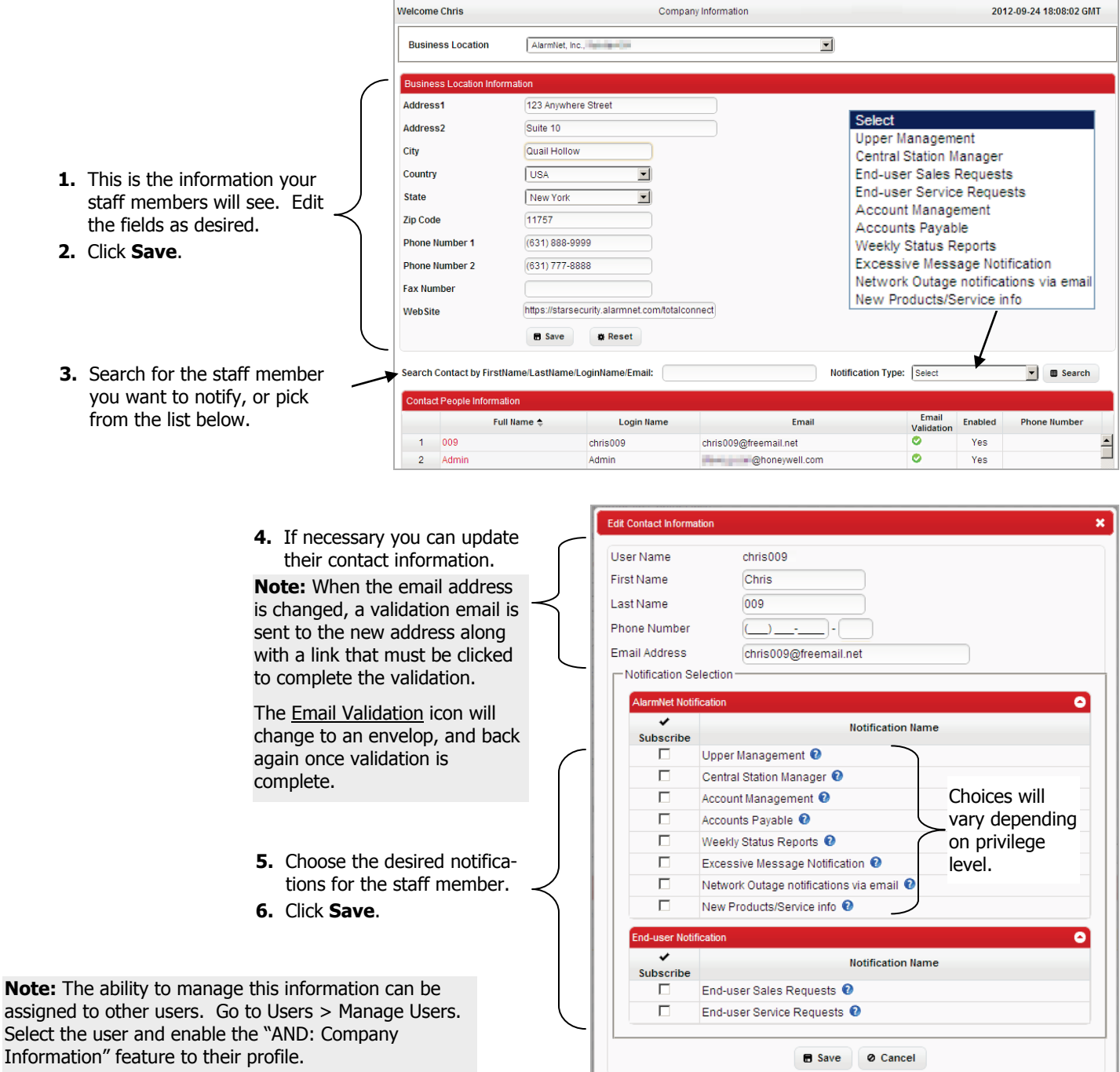

### <span id="page-27-0"></span>**PROGRAM DEVICES GSM/I ► Show Programmed Devices (central station and dealer)**

This tool enables you to search for all programmed devices by account number, or for a specific device by MAC number.

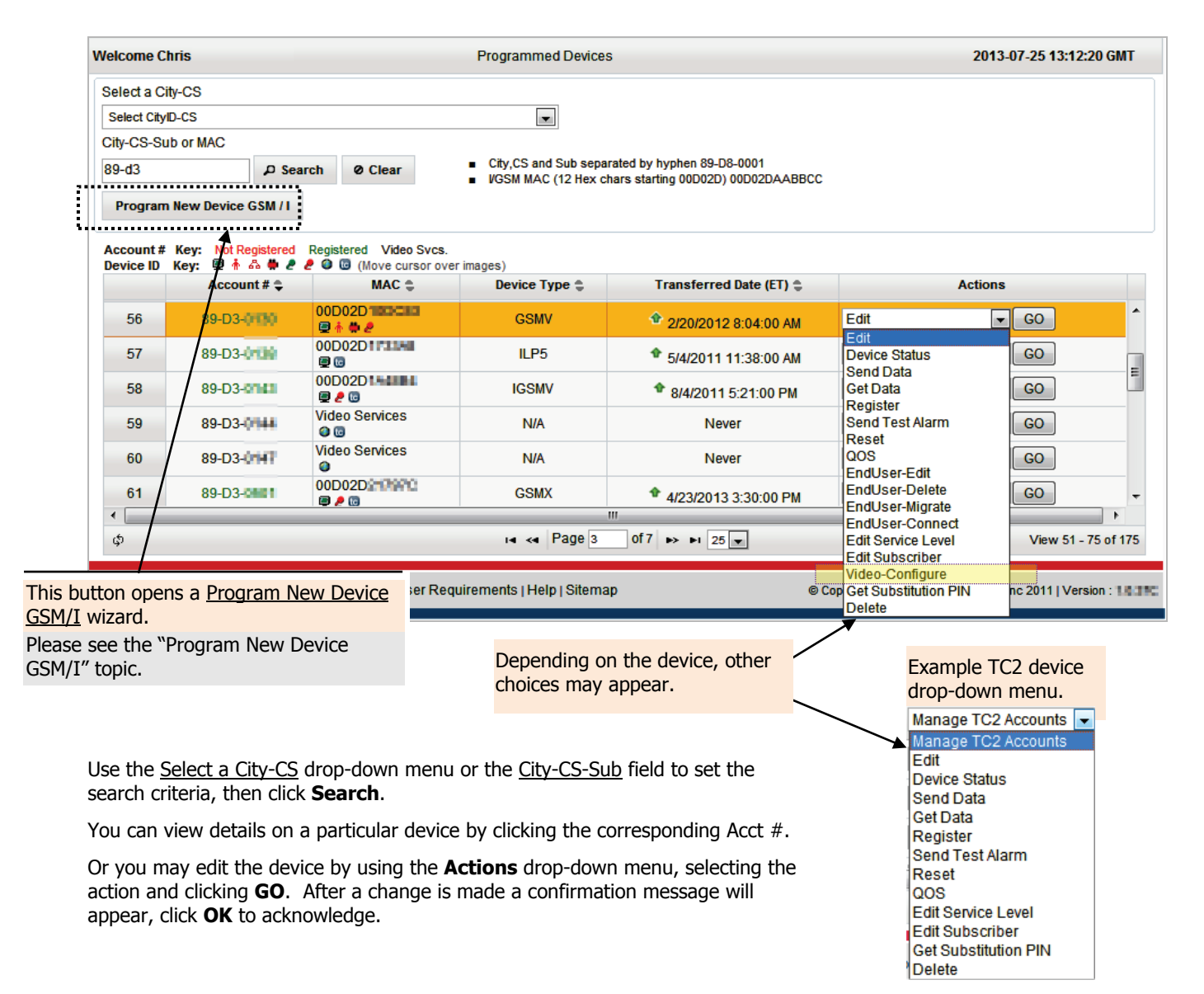

### <span id="page-28-0"></span>Adding IP Video Devices (non TC2 ready)

This procedure is for adding IP video devices that are used with "non-TC2 ready" Internet, GSM or combination I/GSM communication devices. To add IP video devices for TC2 ready communication devices, refer to the "Manage TC2 Accounts" topic.

Honeywell offers an array of IP based video devices such as the iPCAM-WI, iPCAM-PT, ACU Converter, etc., to add, delete, or edit the names of these devices you need the MAC number for the device. Refer to the installation guide if you need help in locating this number. Then perform the following steps:

1. Search for the GSM/I device as explained previously.

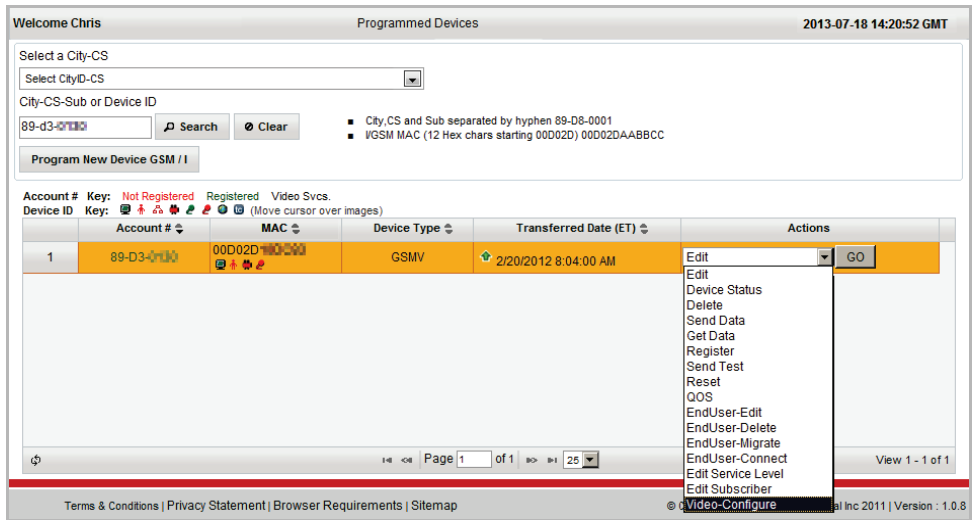

2. From the Actions drop-down menu, select **Video-Configure**. The Video Account Management window appears.

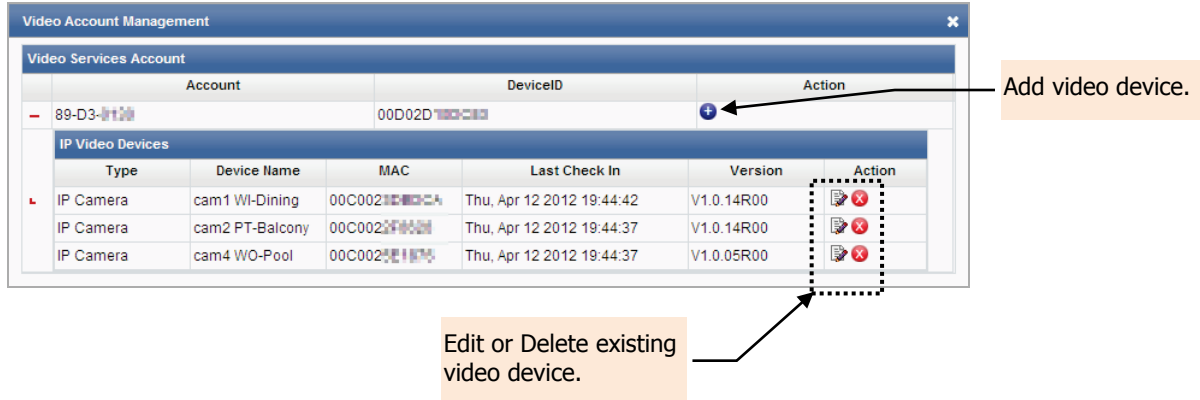

- 3. At this window, you can Edit existing video devices to change their name, or Delete the video device.
- 4. If you want to add a new video device, click the add video device **in** icon. The Add IP Camera window appears.

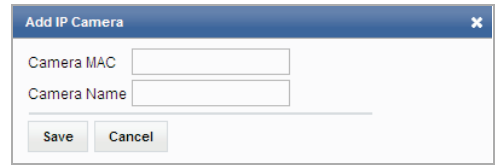

<span id="page-28-1"></span>5. Enter the MAC number for the device, and a descriptive name (maximum of 6), then click **Save**.

### <span id="page-29-0"></span>**PROGRAM DEVICES GSM/I ► Program New Device GSM/I (central station and dealer)**

This is a wizard base tool that enables you to program a new GSM, i-GSM, or internet only communication device. The steps included in this tool are specifically tailored to task being accomplished. As you start to enter data, such as the MAC ID, AlarmNet will recognize the type of device and generate the next appropriate wizard screen.

Have the following information ready:

- Subscriber Account Number.
- MAC ID and CRC For most communicators these are on the product carton, on the product's PCB, or can be obtained using the 7720P Programming Tool.

For TUX series devices, these are on the product carton, on the device back, or can be obtained by tapping the tools icon on the home screen. Then tap the information icon on the next screen.

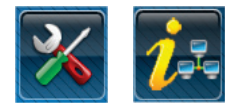

• A name for the TC2 account.

Since this is a wizard based tool, just select the service you want for the account, and click **Next**. Follow the screen prompts and you are done.

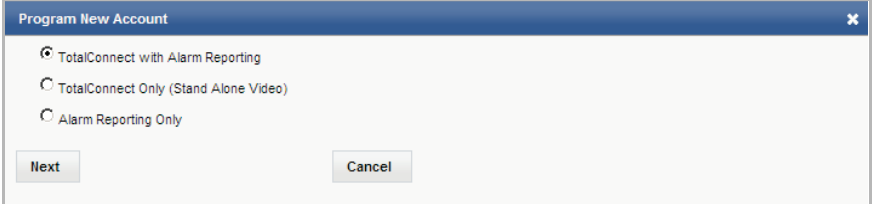

### <span id="page-29-1"></span>**PROGRAM DEVICES GSM/I ► Replace Device (central station and dealer)**

Instead of deleting the old communication device and starting over by programming a new comm. device, this tool enables subscriber information to be retained. The retained subscriber information and remote services (Total Connect) information is then linked to the new replacement comm. device.

This is a wizard based tool that enables you to replace an existing communication device with a new GSM, i-GSM, or internet only communication device. The steps included in this tool are specifically tailored to task being accomplished.

Have the following information ready:

- Subscriber Account Number.
- MAC ID and CRC for the existing device and the replacement device For most communicators these are on the product carton, on the product's PCB, or can be obtained using the 7720P Programming Tool. For TUX series devices, these are on the product carton, on the device back, or can be obtained by tapping the tools icon on the home screen. Then tap the information icon on the next screen.

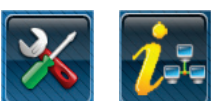

• Substitution PIN obtained from AlarmNet (or your Central Station). Alternately you can search for the existing account, then from the Actions pulldown menu, select **Get Substitute PIN**.

Since this is a wizard based tool, just select the service you want for the account, and click **Next**. Follow the screen prompts and you are done.

<span id="page-29-2"></span>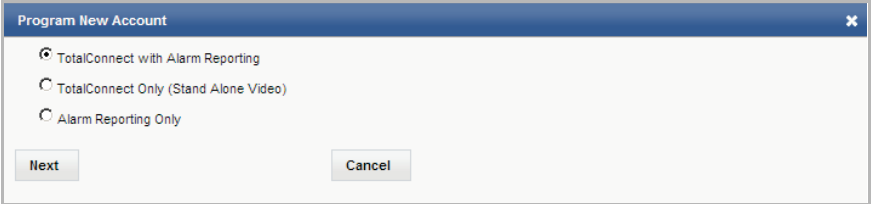

### <span id="page-30-0"></span>**PROGRAM DEVICES GSM/I ► Manage TC2 Accounts (central station and dealer)**

This tool is for managing accounts associated with TC2 ready Internet, GSM or combination I/GSM communication devices (and associated IP devices) that have been configured for a Total Connect 2 end user account.

Use the search filters on top to find the account. You then can manage the devices that are associated with the account.

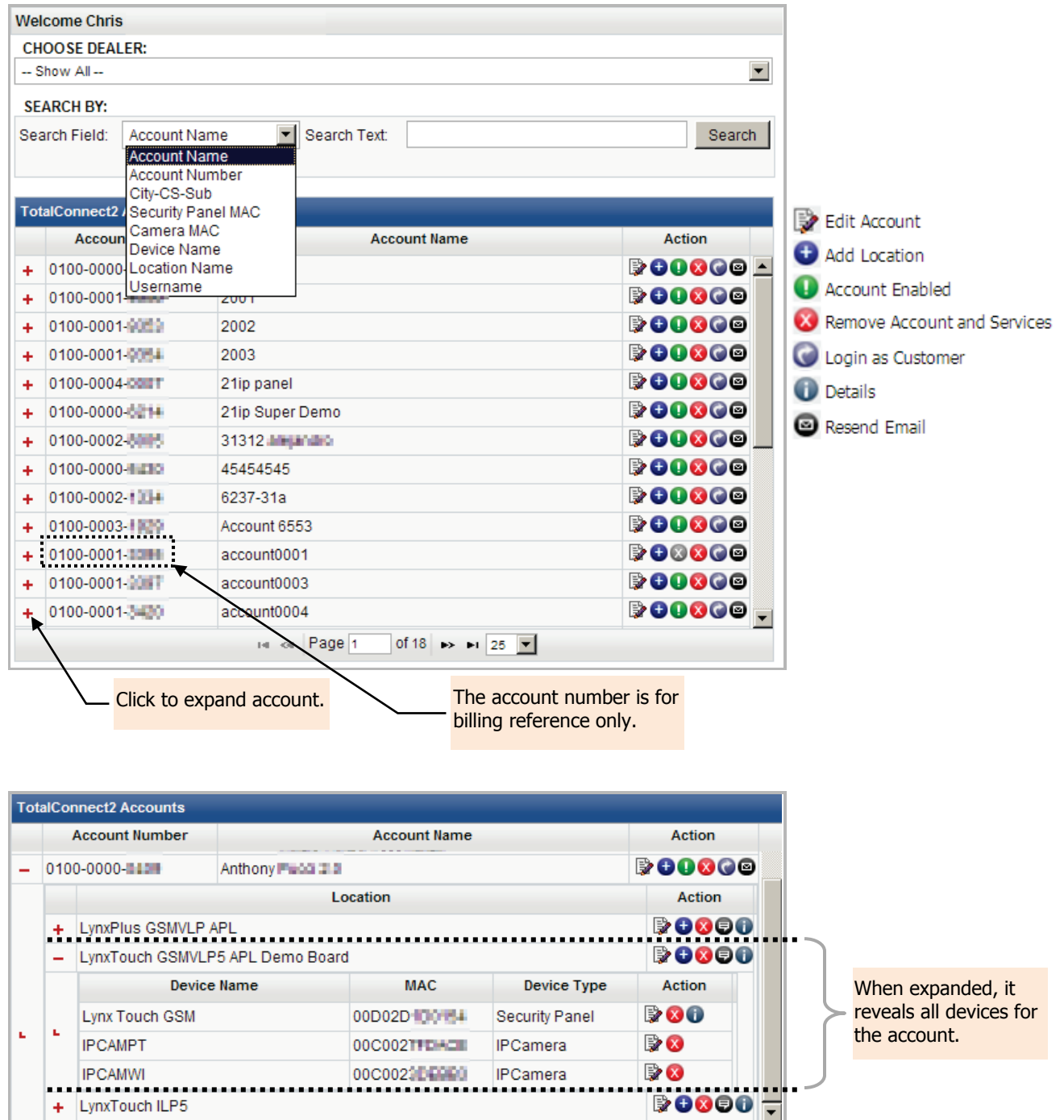

of 1  $\rightarrow$   $\rightarrow$   $\sqrt{25}$ 

THE IGHT Page 1

+ LynxTouch ILP5

### <span id="page-31-0"></span>Adding IP Video Devices

To add IP video devices to a TC2 account perform the following:

- 1. Select the account and click the adjacent **+** to expand.
- 2. Select the Location. (Accounts may have multiple locations.)
- 3. Click the  $\bigoplus$  icon to add a device. The Add Device window appears.

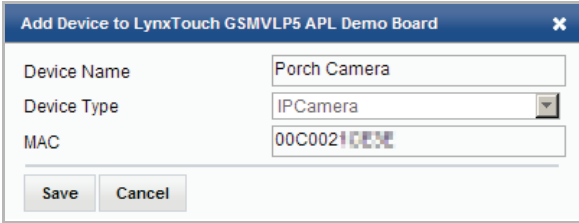

- 4. Enter a meaningful Device Name, then from the drop-down menu select the IP Camera.
- 5. Enter the MAC number for the device, and click **Save**.

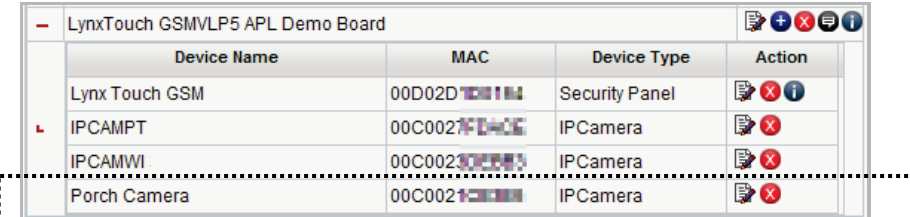

- 
- 6. The device has been added.

### <span id="page-31-1"></span>Adding TUX series Automation Devices

To add TUX devices to a TC2 ready control panel (such as a VISTA 21-iP) perform the following:

- 1. Select the account and click the adjacent **+** to expand.
- 2. Select the Location. (Accounts may have multiple locations.)
- 3. Click the  $\bigoplus$  icon to add a device. The Add Device window appears.

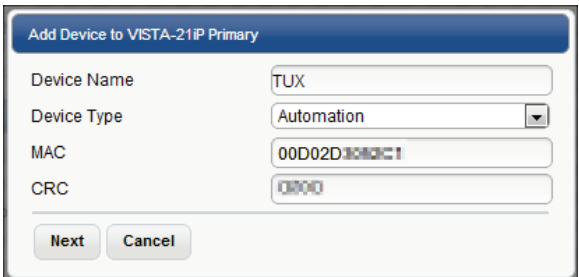

- 4. Enter a meaningful Device Name, then from the drop-down menu select the Automation.
- 5. Enter the MAC number and CRC for the device, and click **Save**.

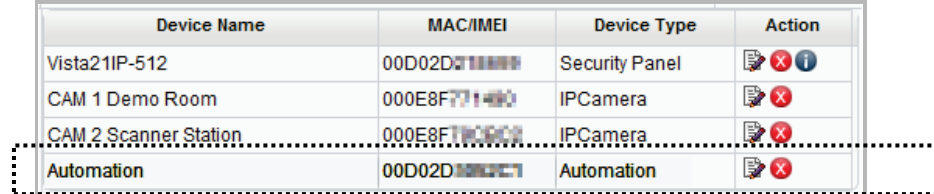

6. The device has been added.

### <span id="page-32-0"></span>Deleting a TC2 Account or Location

There are a few options for deleting a user or associated devices. First find the account using the Search Field and Search Text as appropriate. In the example below we used the City-CS-Sub filter, and entered the account number in the Search Text field (xx-xx-xxxx).

This brings up the window allowing you to delete the device, user, or the entire TC2 account. By only deleting the location, comm device or cameras, this retains the login and email info so you do not need to rebuild the account.

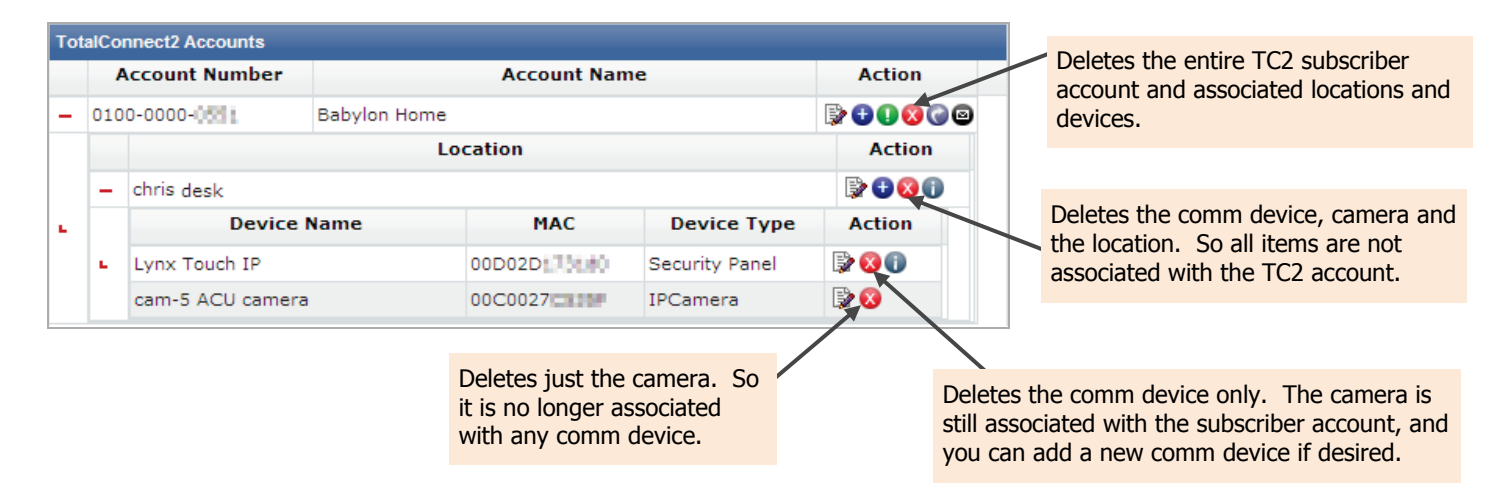

### <span id="page-32-1"></span>Checking the customer's TC2 account configuration

You can log into the customer's TC2 account to check if their account is properly configured. This feature, also referred to as "TC2 Punch Through", is a READ ONLY mode. To ensure the customer's privacy video will not be visible.

Follow the steps below.

1. To enable this feature, click the **Login as Customer** icon.

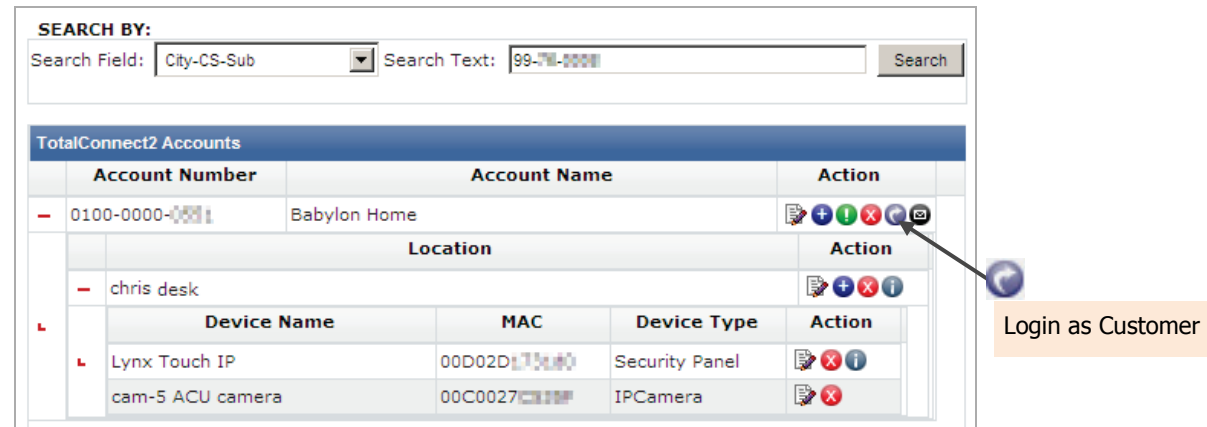

- 2. A permissions message may appear.
- 3. Click **Yes** to allow. The customer's TC2 account will open in READ ONLY mode to enable you to check it.

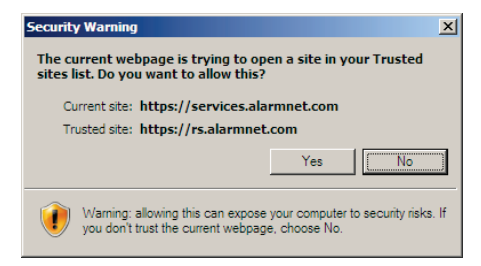

#### **Getting permission to configure the customer's account:**

If you need to make configuration changes, contact the customer and have them enable permission for you. Inform them this enables a limited 1 hour window for each permission session granted, and is limited to only one logon session.

Have the customer log into their TC2 account. Then open **Users**, and click on their **Edit** button. Next they need to check **Security Professional Access**, and confirm the pop-up security message. Lastly, click **Save**.

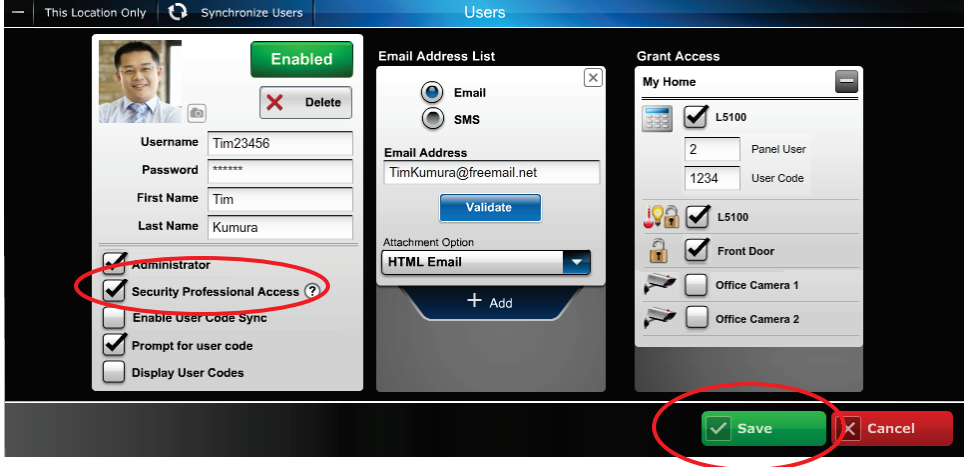

### <span id="page-33-0"></span>**PROGRAM DEVICES GSM/I ► Take Ownership of Device (central station and dealer)**

This tool enables you to take ownership of a device that was programmed by Honeywell Tech Support.

<span id="page-33-1"></span>Once the dealership takes ownership, they are able to manipulate the comm. device just like they would if it was programmed by the dealer.

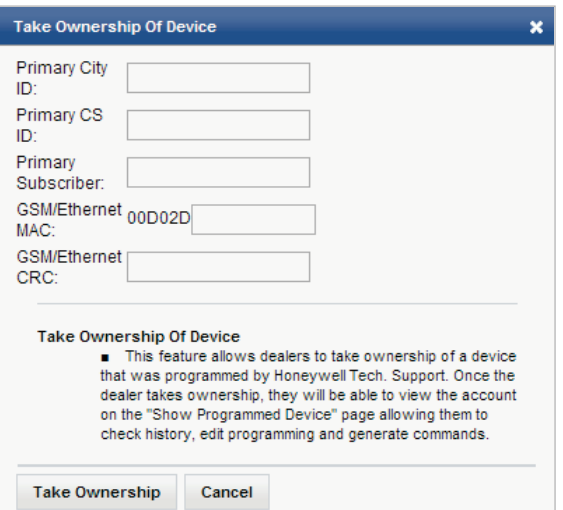

### <span id="page-34-0"></span>**ACCOUNT CENTER (central station)**

This provides a direct link to the Account Center website allowing authorized users to manage their AlarmNet payments.

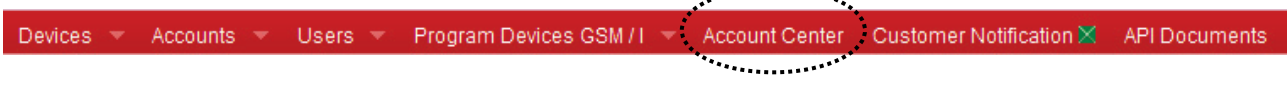

From the tool bar select Account Center, then log in and refer to the online help.

### <span id="page-34-1"></span>**API DOCUMENTS (central station and dealer)**

This brings up a form to request API documents.

............... Devices Accounts Users Program Devices GSM / I Account Center Customer Notification X : **API Documents** From the tool bar select API Documents. Complete the form and click **Submit**.

I.

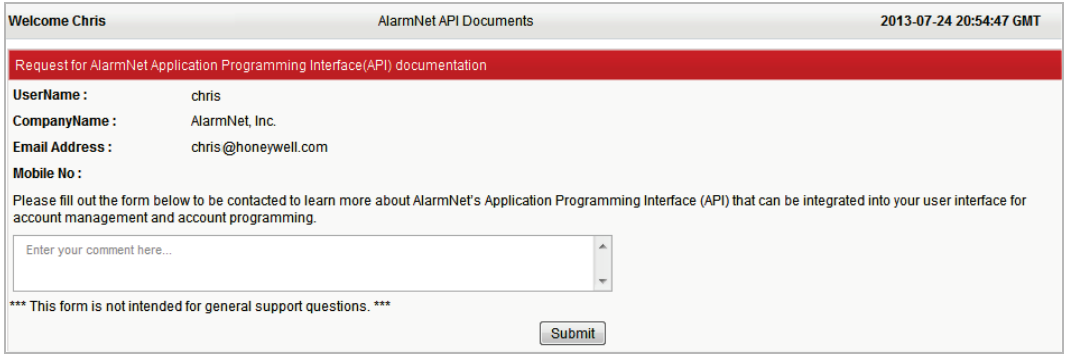

### <span id="page-34-2"></span>**REPORTS (central station and dealer)**

This tool enables you to generate and save detailed subscriber reports. From the tool bar select Reports.

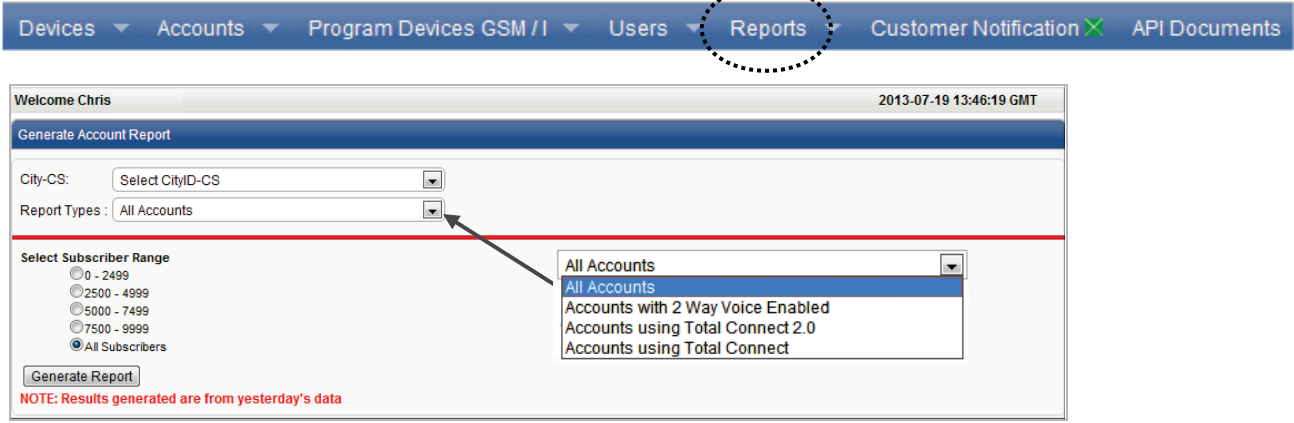

 $\mathcal{L}$ 

1. Select the City-CS, Report Types, and Subscriber Range, then click **Generate Report**.

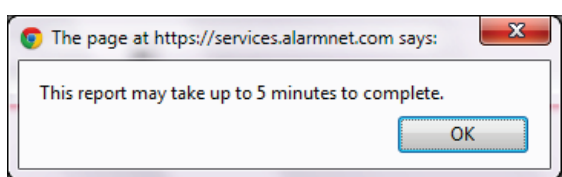

- 2. Click **OK** to acknowledge the message.
- 3. A navigation window appears.

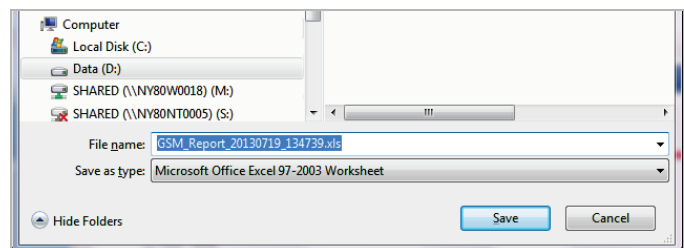

4. Navigate to where you want to store the file and click **Save**. Below is an example of the report.

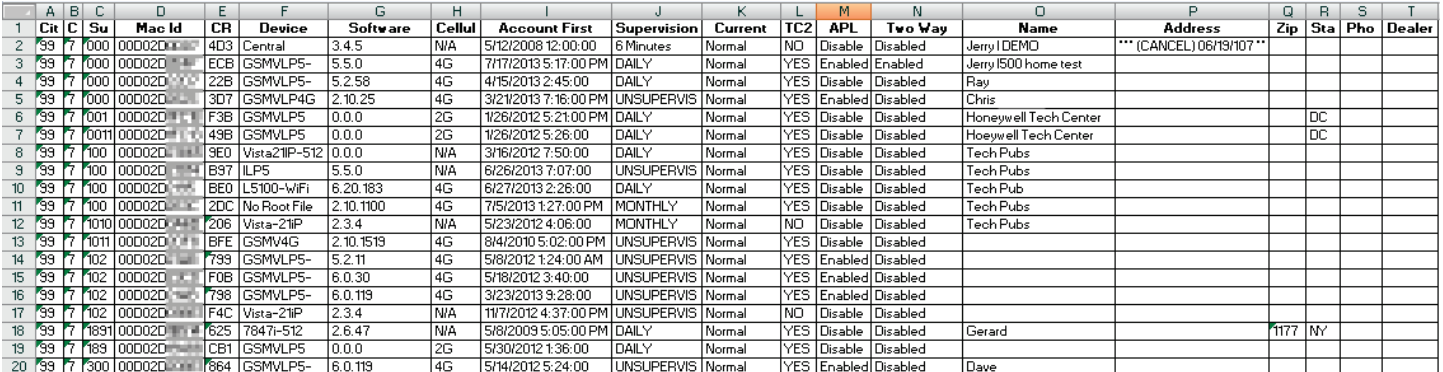

### <span id="page-35-0"></span>**CUSTOMER NOTIFICATION (central station and dealer)**

This tool provides notifications to the customer (Dealer/Installer). On the Tool Bar there is a status indicator. If the status indicator is flashing YELLOW, please read the latest notifications.

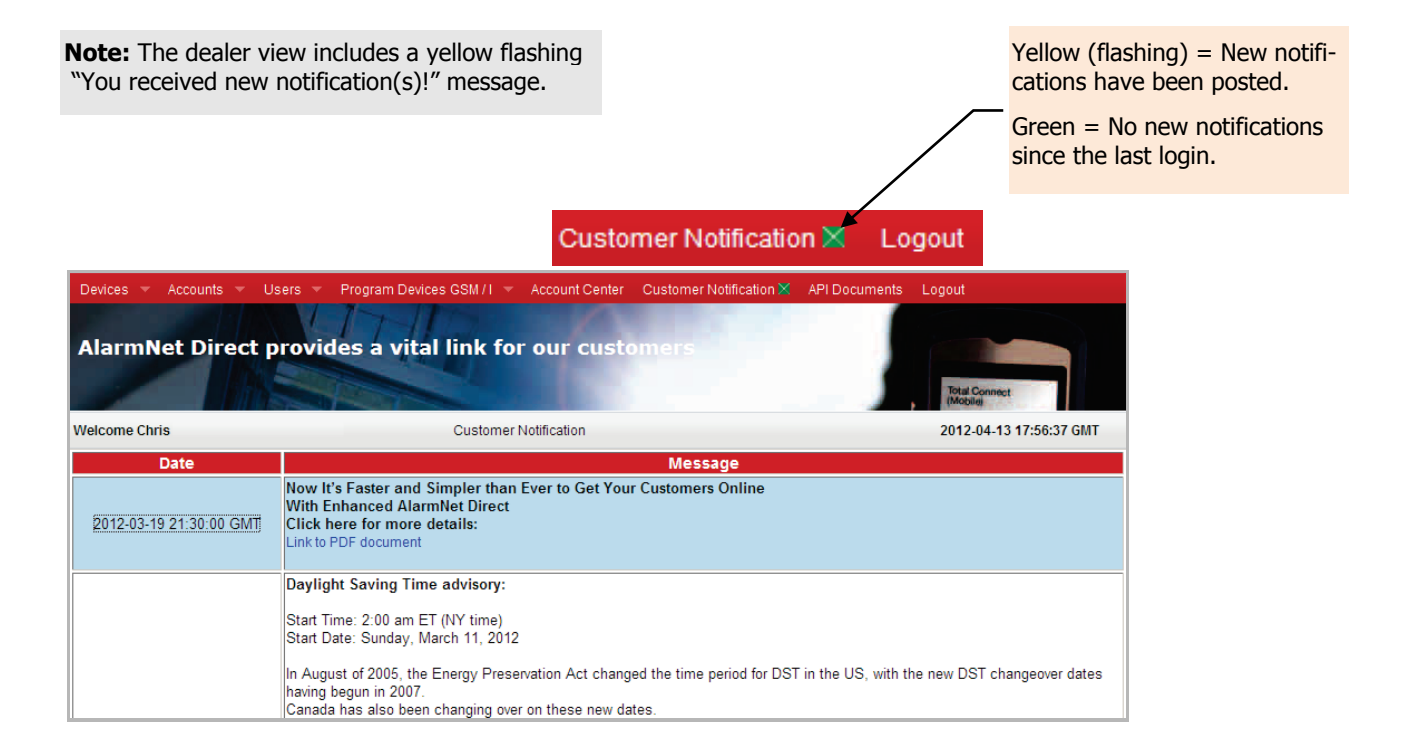

### <span id="page-36-0"></span>Understanding Total Connect Services

The "Total Connect" suite of services provides additional flexibility to a powerful Honeywell security system. Because these services utilize various communication technologies outside of our control, the user should be aware how these impact the use of Total Connect. These services are intended as a convenience for the user, and do not replace Central Station reporting of critical events (alarms, troubles, etc.).

In addition, Honeywell provides many different control panel families, each having different feature sets. The current release of "Total Connect" services provides the most consistent operation when used with our Vista-10P/15P/20P series of panels. These services also function with our residential LYNX panels, and commercial Vista panels; namely the Vista-128BP class. However, there are some inconsistencies to be aware of. This topic provides helpful hints relative to the use of these new services.

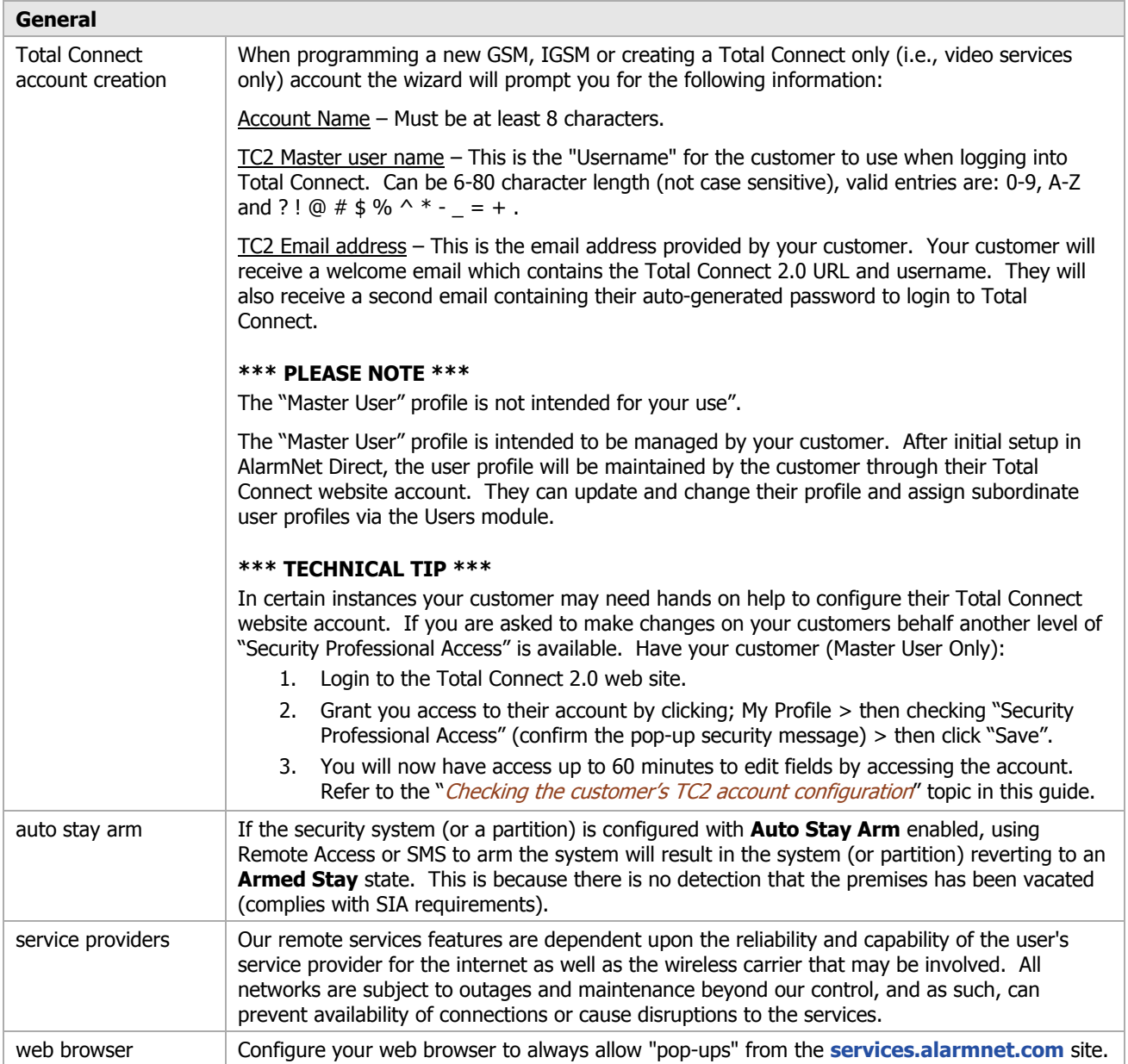

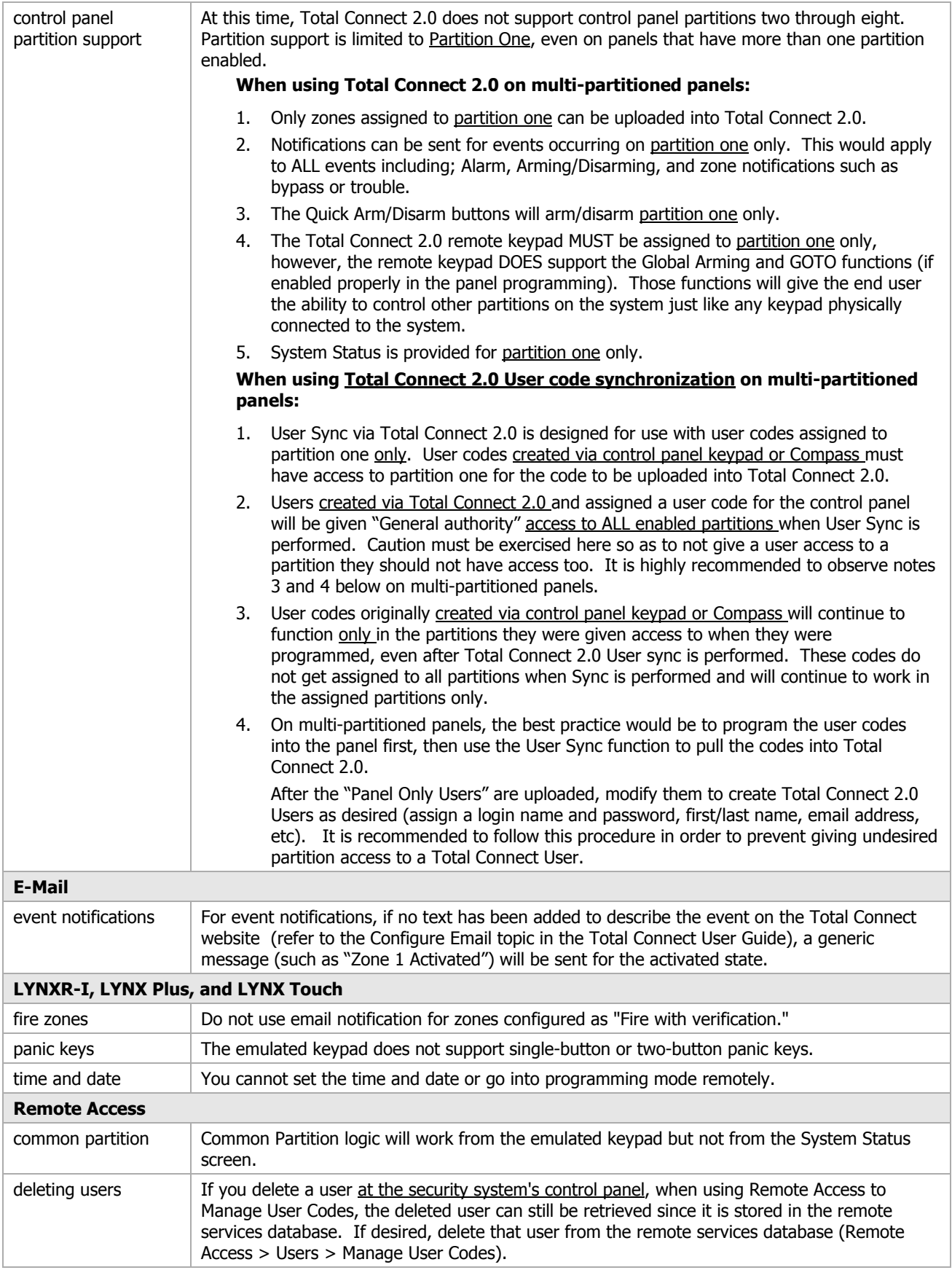

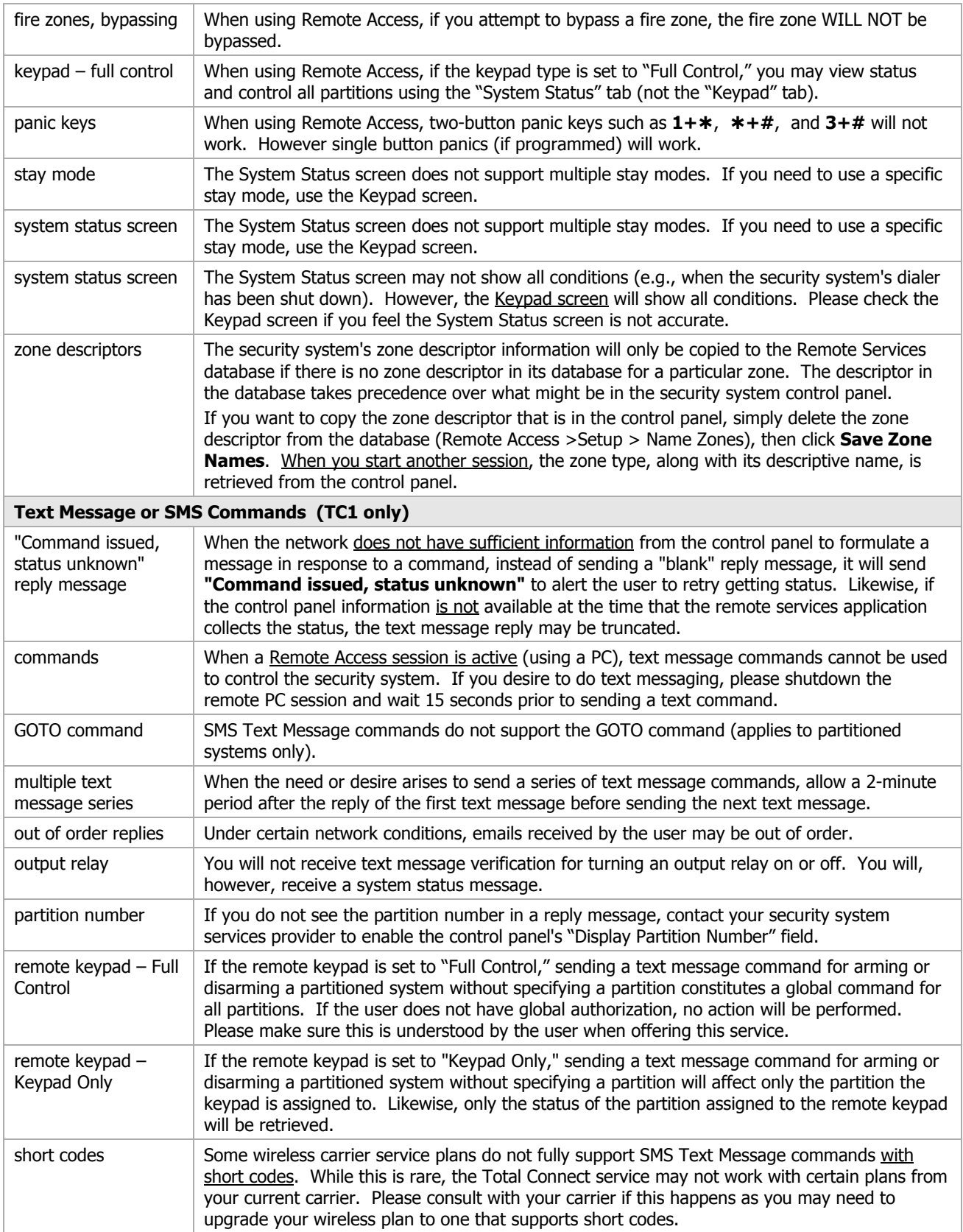

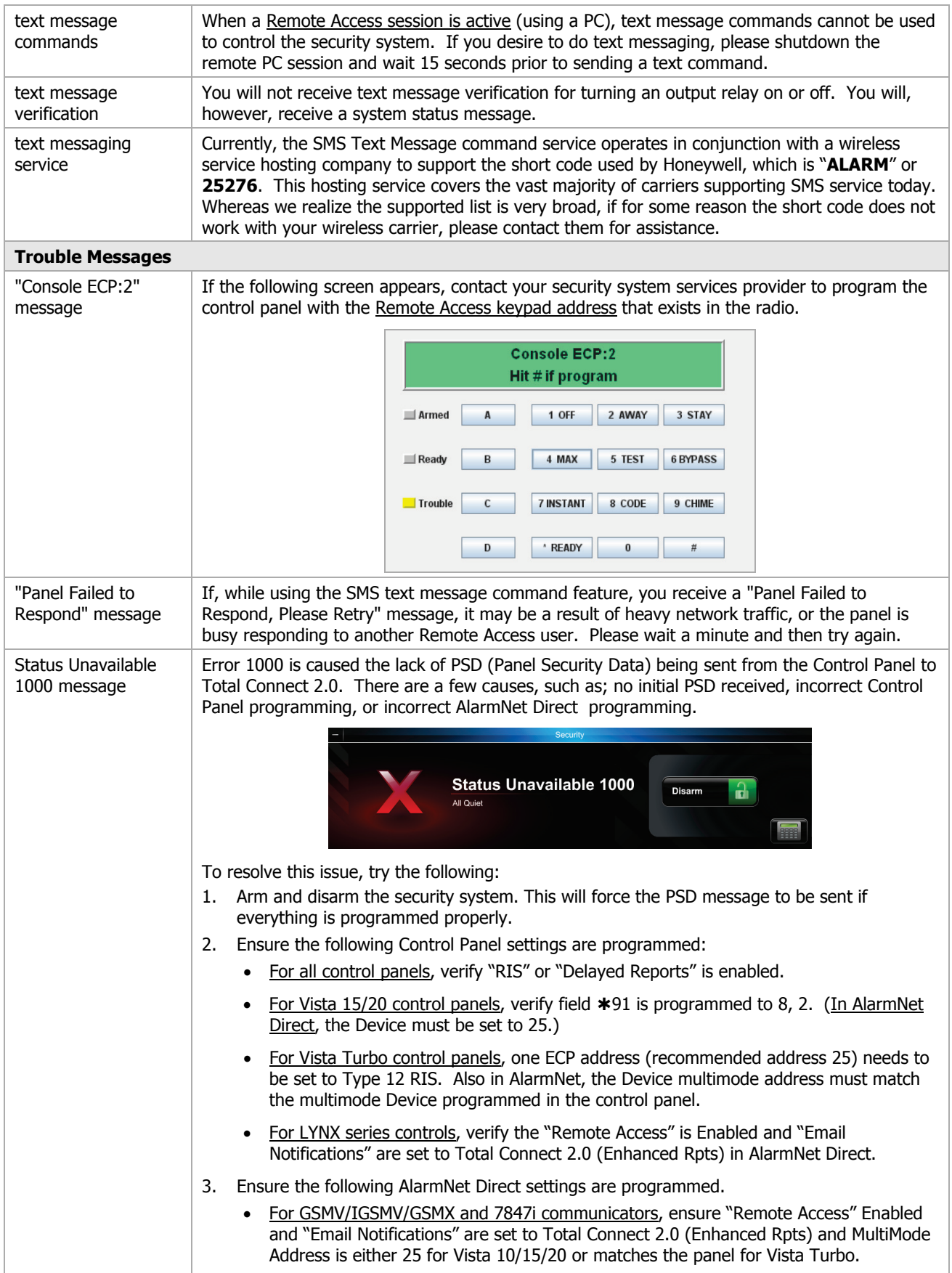

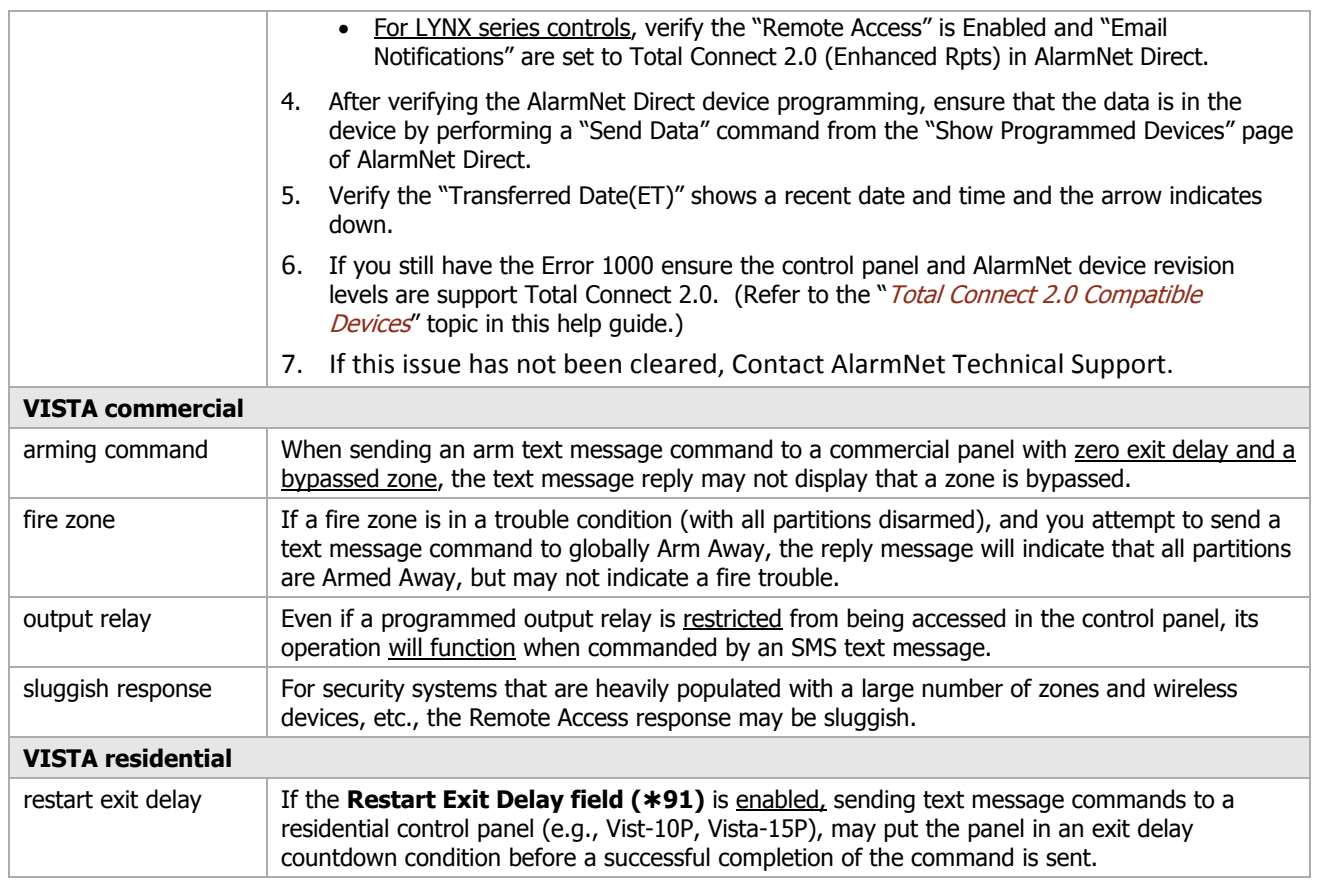

## <span id="page-41-0"></span>Reference Information

### <span id="page-41-1"></span>**Total Connect 2.0 Compatible Devices**

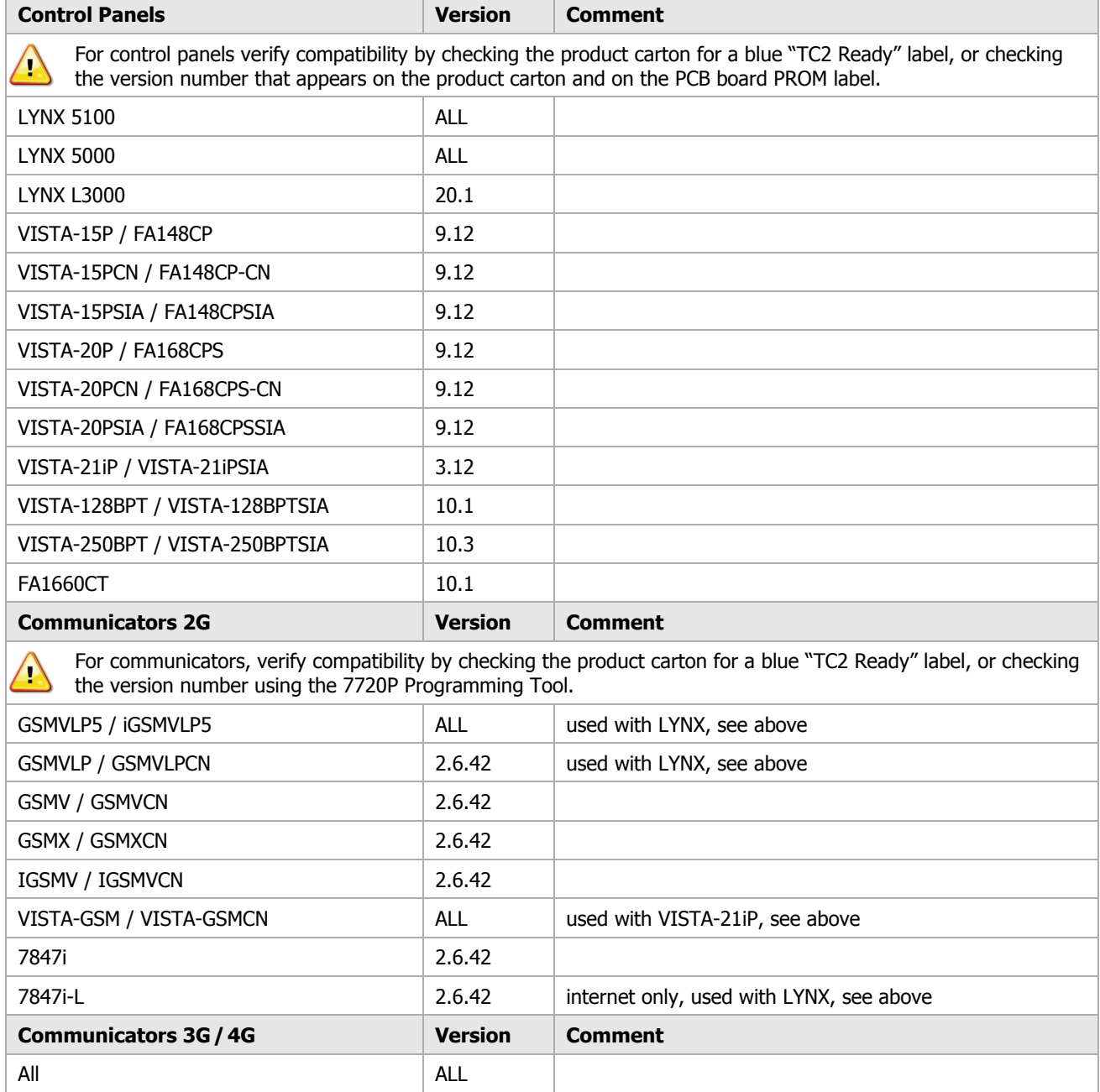

### <span id="page-42-0"></span>Agreement Documents

**Click on the following links to retrieve these documents.**

**[AlarmNet Overview of Network Services](http://services.alarmnet.com/document/NetworkOverview.pdf)**

**US – [Subscriber Agreement](http://services.alarmnet.com/document/SubscriberAgreement_US.pdf)**

**Canada – [Subscriber Agreement](http://services.alarmnet.com/document/SubscriberAgreement_Canada.pdf)**

### <span id="page-42-1"></span>Technical Support

Before you contact Technical Support, be sure you:

- Referred to the online help.
- Entered all data correctly and did not enter the letter O for the number zero.
- Tried using the Feedback tool on the website to get help.
- Note your customer number and/or company name.

Having this information handy will make it easier for us to serve you quickly and effectively.

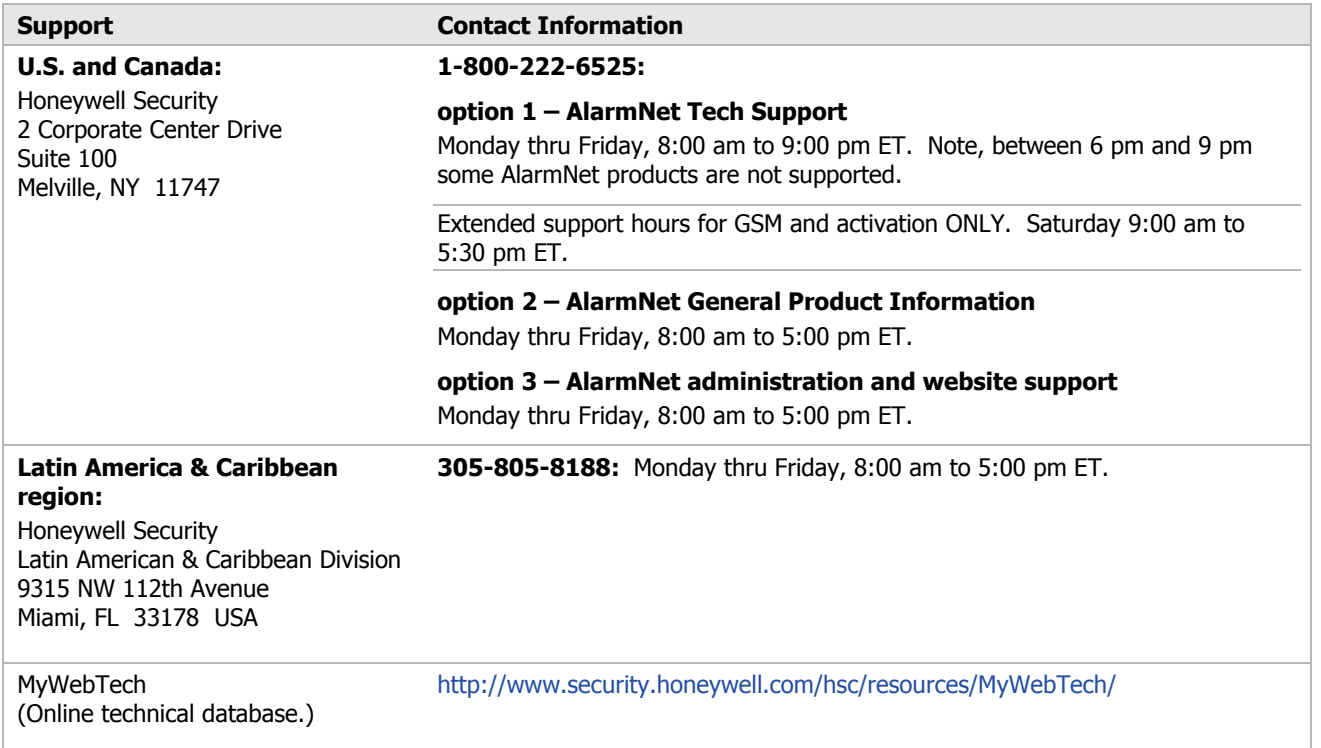

### TRADEMARKS

Honeywell, and AlarmNet are registered trademarks of Honeywell International Inc.

Total Connect is a trademark of Honeywell International Inc.

All other trademarks are the properties of their respective owners.

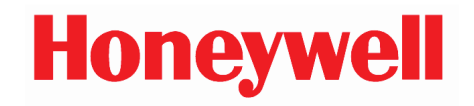

2 Corporate Center Drive, Suite 100 P.O. Box 9040 Melville, NY 11747

Copyright 2012 Honeywell International Inc. www.honeywell.com/security

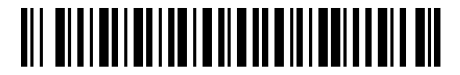

800-11248 8/08/13 Rev. E